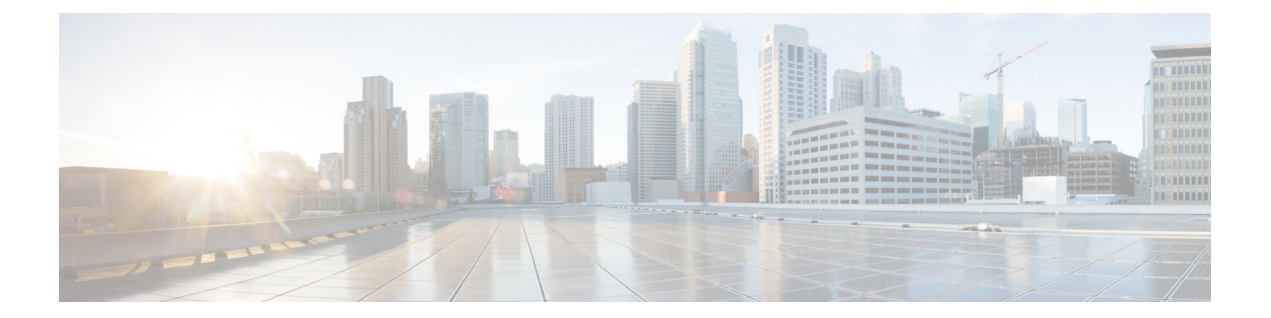

# 検出**/**プロビジョニングされた回線**/VC**の表 示と管理

- [サービス検出の有効化および無効化](#page-0-0) (1 ページ)
- [回線または](#page-1-0) VC の状態 (2 ページ)
- 回線/VC の表示 (12 [ページ\)](#page-11-0)
- [ユーザー定義フィールドに基づいた回線](#page-28-0)/VC リストのフィルタ処理とエクスポート (29 [ページ\)](#page-28-0)
- [回線に関連付けられているルートの表示](#page-29-0) (30 ページ)
- 変更/[削除前の検出された回線](#page-30-0)/VCの昇格 (31 ページ)
- 回線/VC の変更 (33 [ページ\)](#page-32-0)
- [回線をアクティブにする\(光\)](#page-33-0) (34 ページ)
- [回線の復元\(光\)](#page-34-0) (35 ページ)
- [回線の再ルーティング\(光回線\)](#page-34-1) (35 ページ)
- 回線/VC[のプロビジョニングされたバージョンと検出されたバージョンの比較と調整\(](#page-35-0)36 [ページ\)](#page-35-0)
- [回線での保護切り替えアクションの開始\(光\)](#page-36-0) (37 ページ)
- 回線/VC [の再同期](#page-39-0) (40 ページ)
- [サービス検出の再同期](#page-39-1) (40 ページ)
- 回線/VC の削除 (40 [ページ\)](#page-39-2)
- L3VPN [サービスの削除または強制削除](#page-41-0) (42 ページ)
- L3VPN サービス [エンドポイントの削除](#page-43-0) (44 ページ)
- MPLS TE [サービスの削除または強制削除](#page-44-0) (45 ページ)
- [プロビジョニングされたネットワーク](#page-45-0) インターフェイスの管理 (46 ページ)

# <span id="page-0-0"></span>サービス検出の有効化および無効化

Cisco EPN Manager はサービス検出(ディスカバリ)機能を使用して、ネットワーク内に存在 する回線/VC、およびプロビジョニング ウィザードを使ってプロビジョニングされた回線/VC を自動的に検出します。

サービス検出機能は、デフォルトで有効になっています。この機能を無効にするように選択で きます。サービス検出を無効化すると、Cisco EPN Manager の検出済みサービスがすべて削除 されます。ただし、Cisco EPN Manager を使用してプロビジョニングされたサービスは残り、 状態が「見つかりません」になります。[履歴設定 (History Settings) ]オプションを使用して、 [回線/VCの履歴 (Circuit/VC History) ]テーブルに表示される回線/VCの変更が検出されたバー ジョンの最大数を設定します。変更を適用するには、サーバーを再起動する必要があります。

(注) [履歴設定(History Settings)] の設定は、光回線で検出された変更にのみ関係します。

サービス検出を無効にするには、次の手順を実行します。

- ステップ **1** 左側のバーから、**[**管理(**Administration**)**]** > **[**設定(**Settings**)**]** > **[**システム設定(**System Settings**)」 を 選択し、**[**回線**/VC**(**Circuits/VCs**)**]** > **[**ディスカバリ設定(**Discovery Settings**)**]** を選択します。
- ステップ **2** [サービス ディスカバリの有効化(Enable Service Discovery)] チェックボックスをオフにします。
- <span id="page-1-0"></span>ステップ **3** Cisco EPN Manager を再起動し、変更を適用します。Cisco EPN Manager [の停止と再起動](bk-cisco-evolved-programmable-network-manager-5-1-2-user-and-administrator-guide_chapter23.pdf#nameddest=unique_81)を参照してくださ い

### 回線または **VC** の状態

[回線/VCのプライマリ状態(Circuit orPrimaryStates)]:サービサビリティ、検出、アラーム、 プロビジョニングの順に回線に関する最も重要な状態情報を伝達します。これは、通常、回線 または VC のテーブル内の最初の列に表示されます。

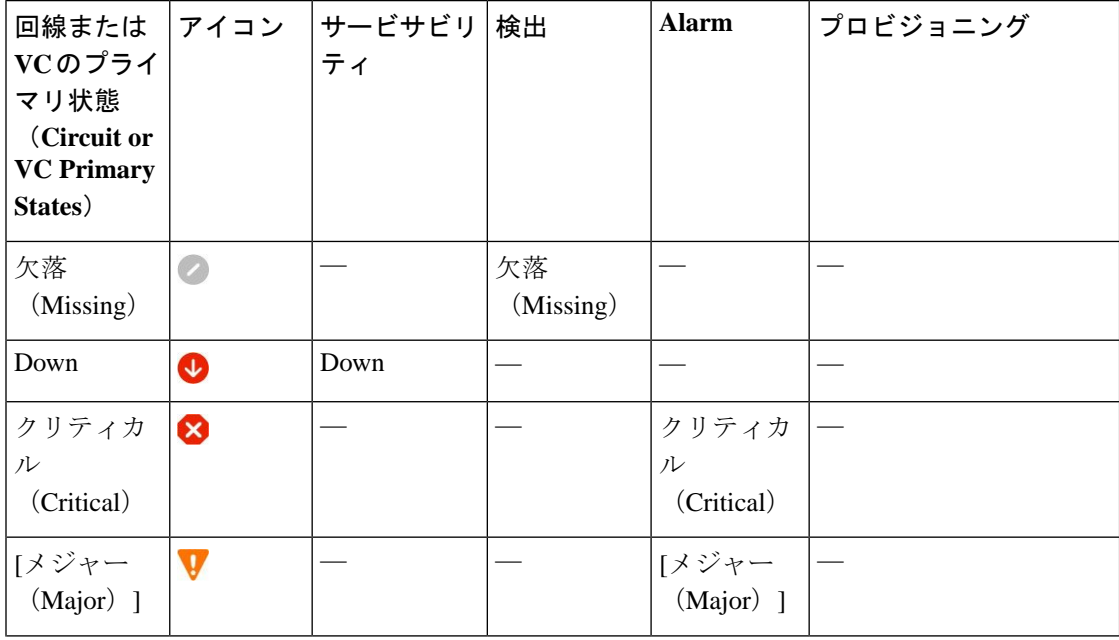

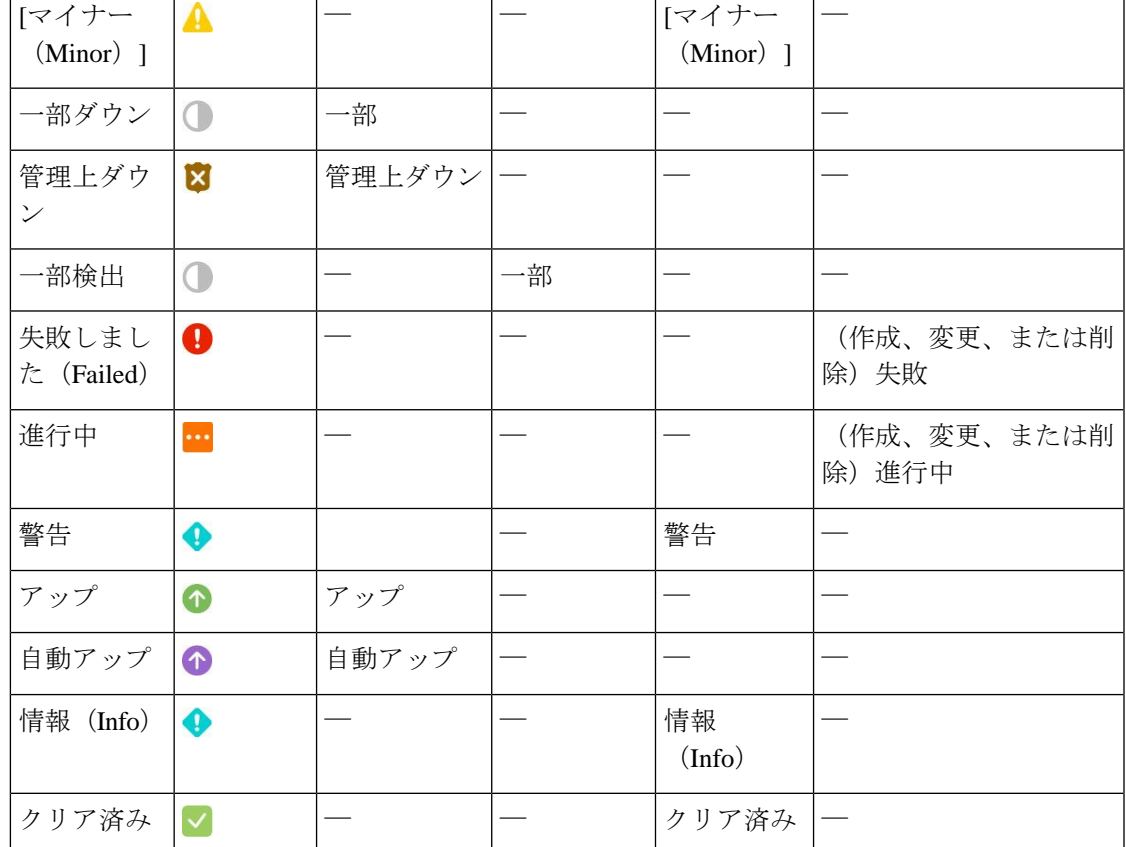

[回線/VC のサービサビリティ状態(Circuit or VC Serviceability)]:この値は、回線または VC の管理状態と動作状態の組み合わせです。サービスの運用性に影響するため、管理状態が表示 されます。光回線の場合は、管理状態によってアクティブ化および非アクティブ化アクション が使用可能かどうかも決定されます。動作状態は、サービスが機能しているかどうかをすばや く特定するために表示されます。

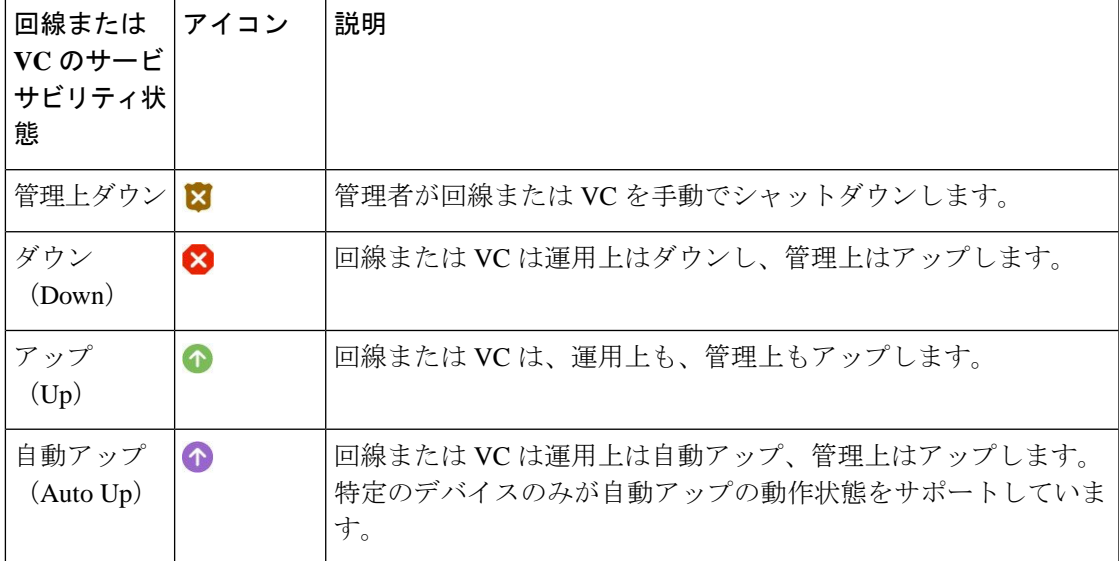

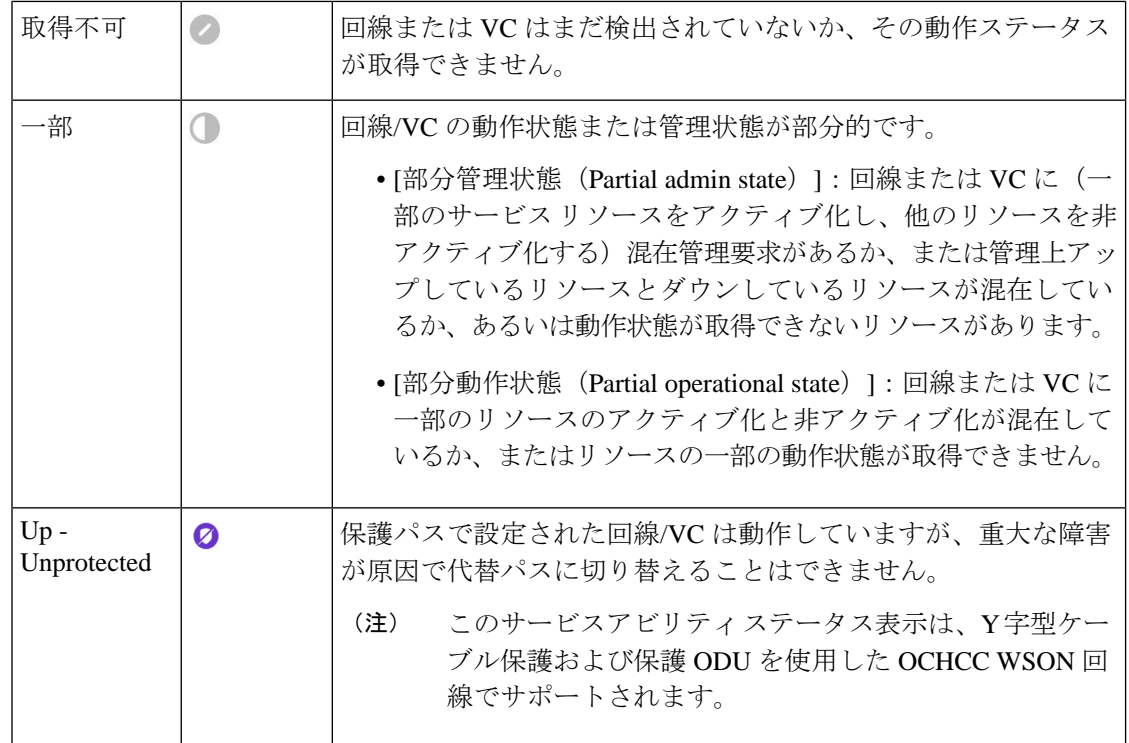

次の表に、さまざまなシナリオでの回線/VC の有用性状態の詳細を示します。

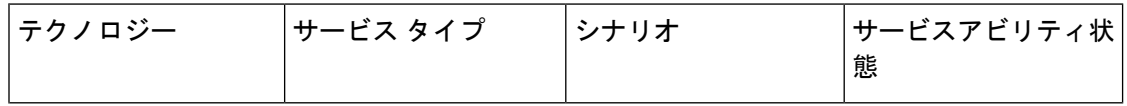

Ι

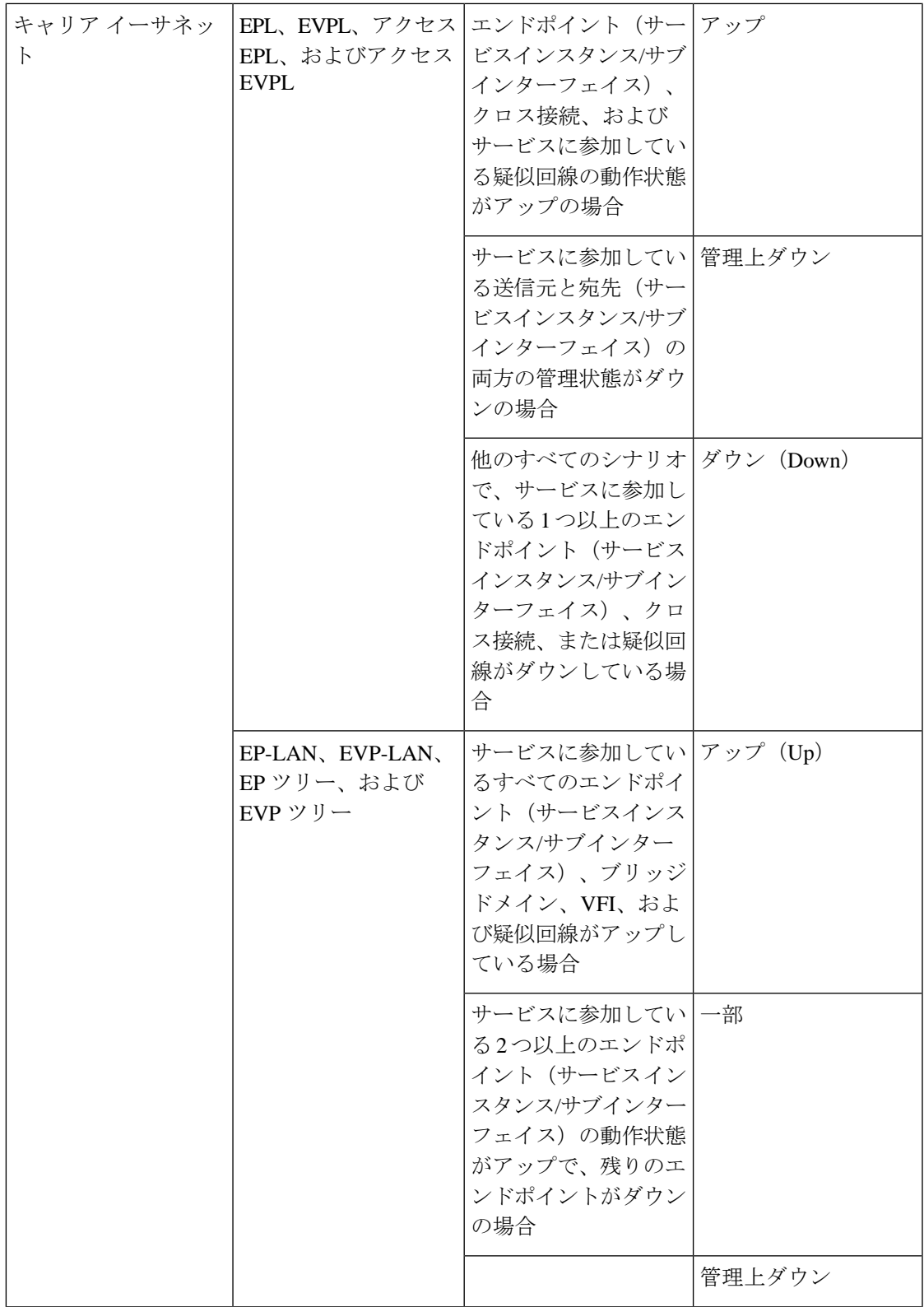

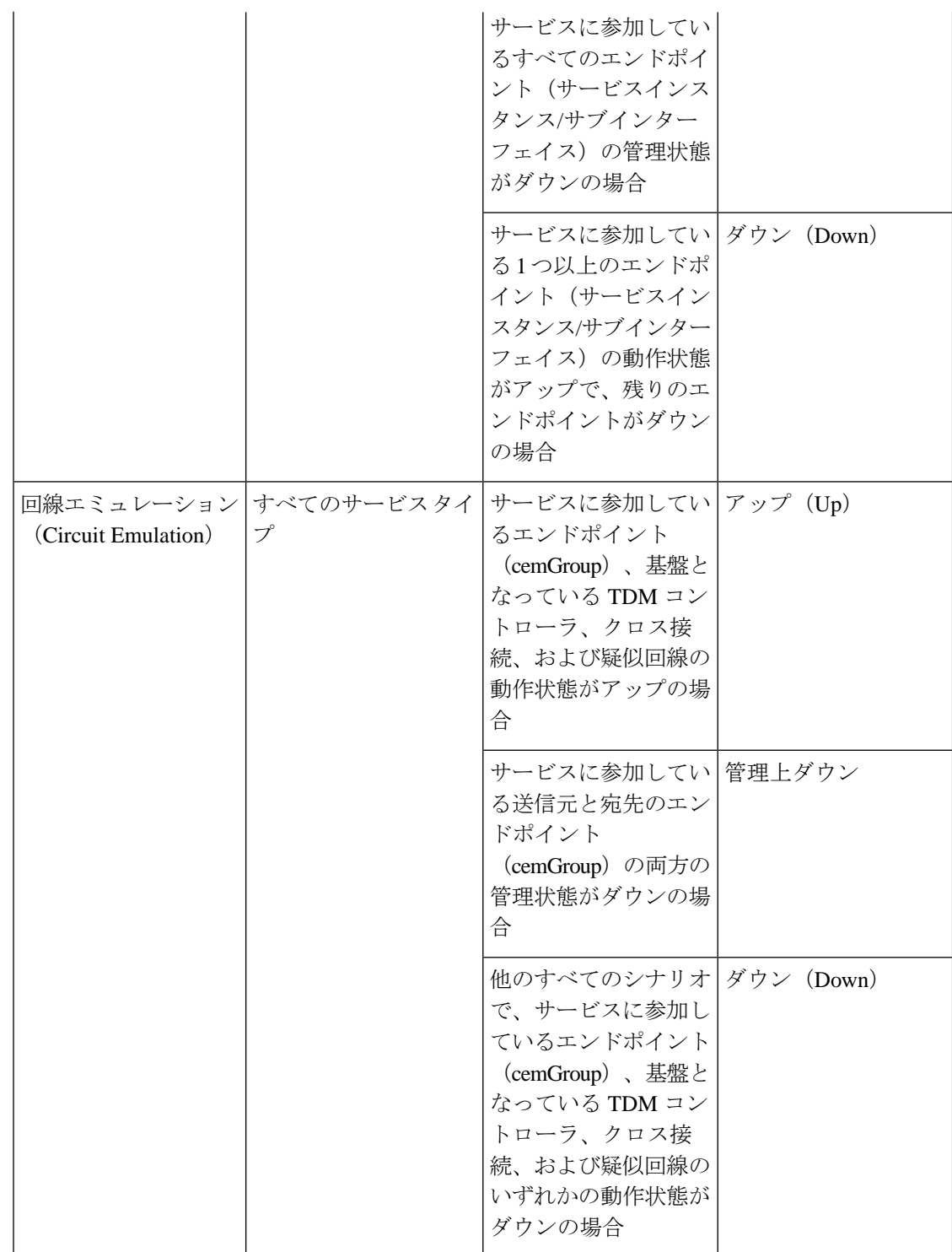

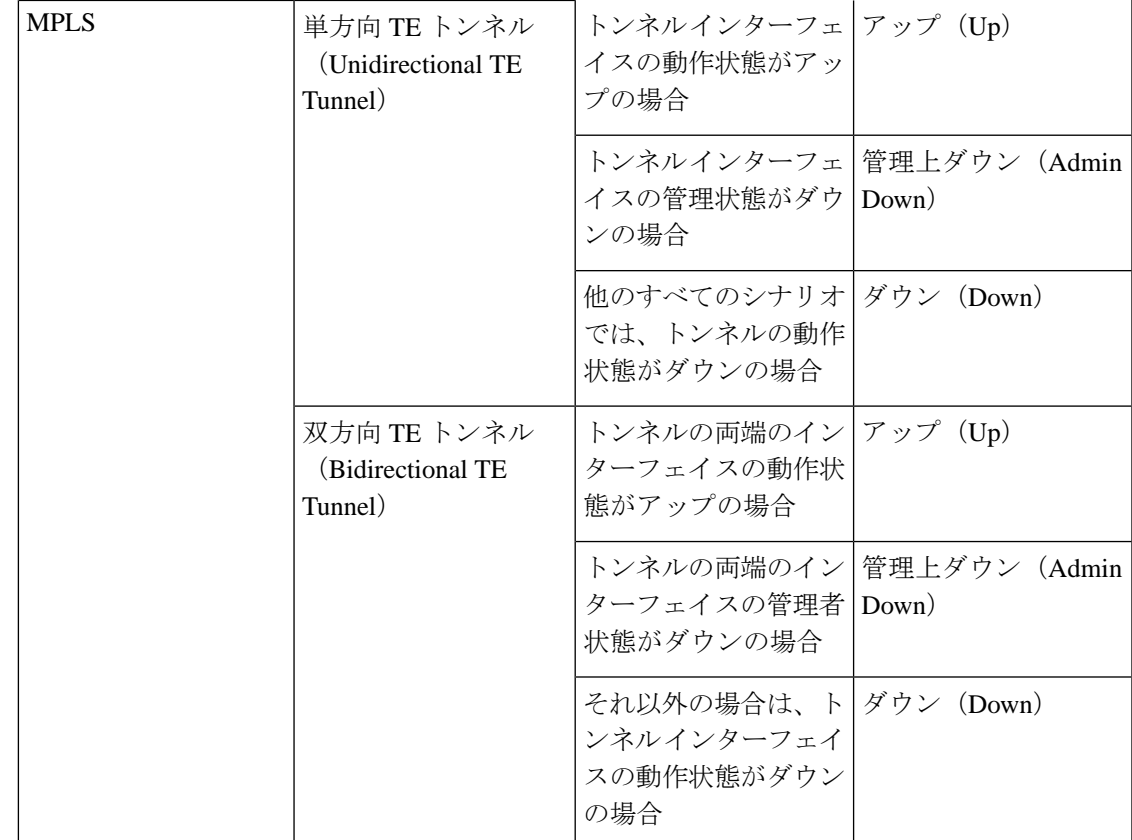

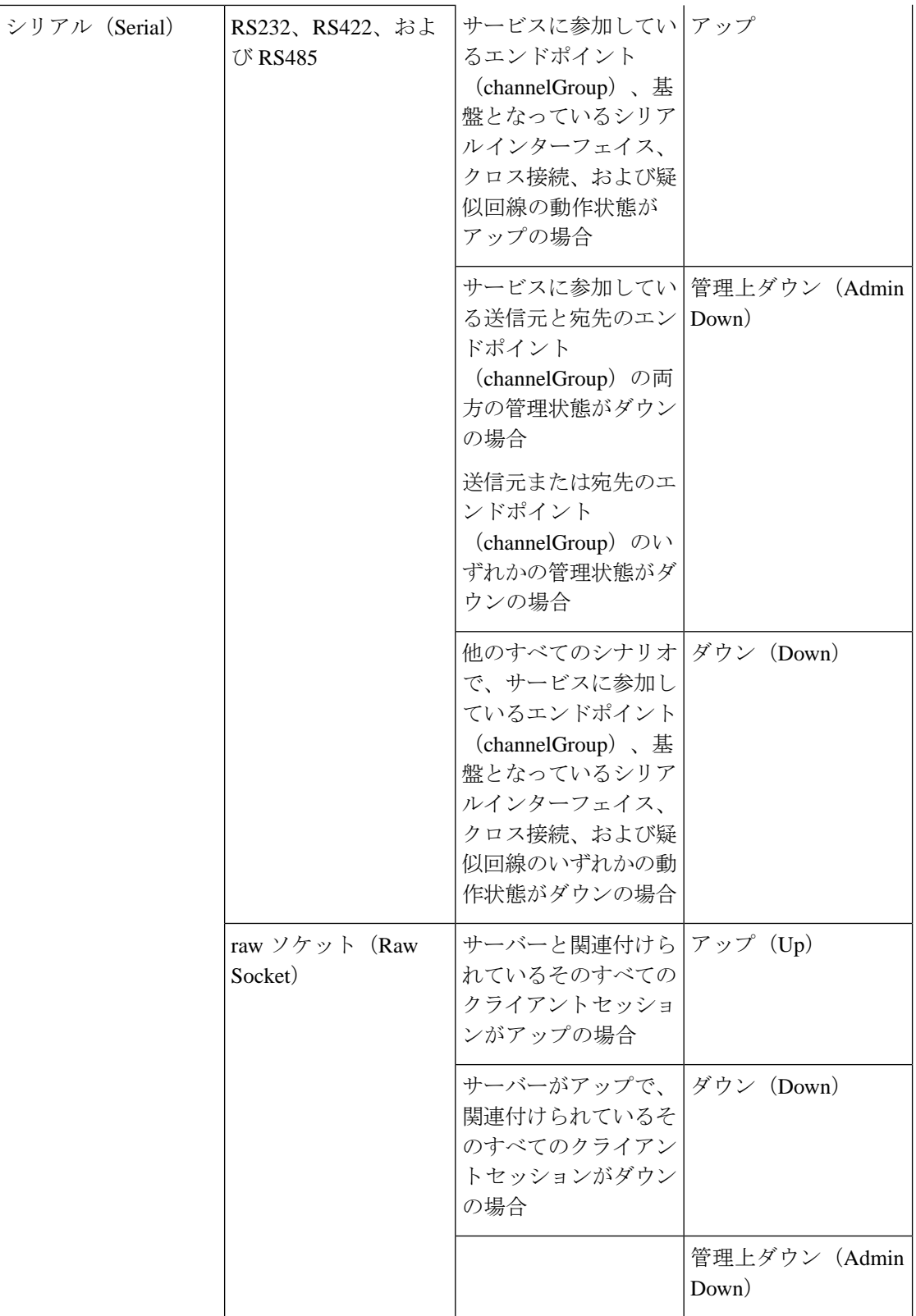

Ι

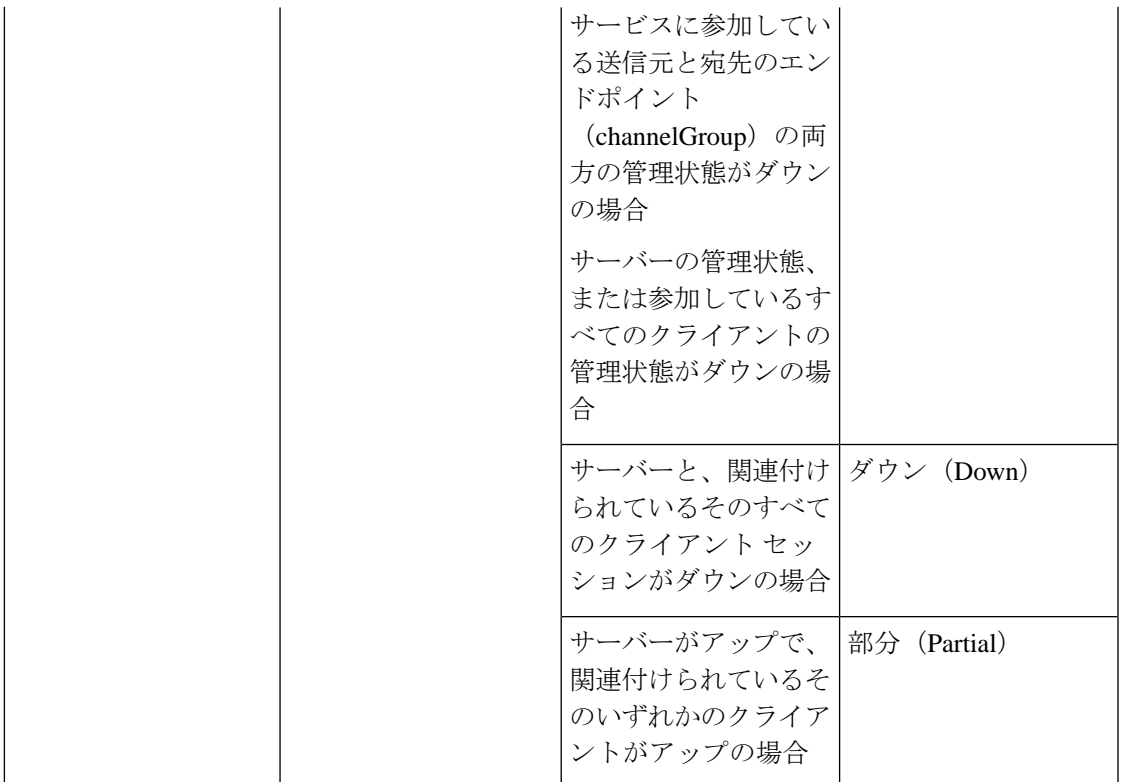

I

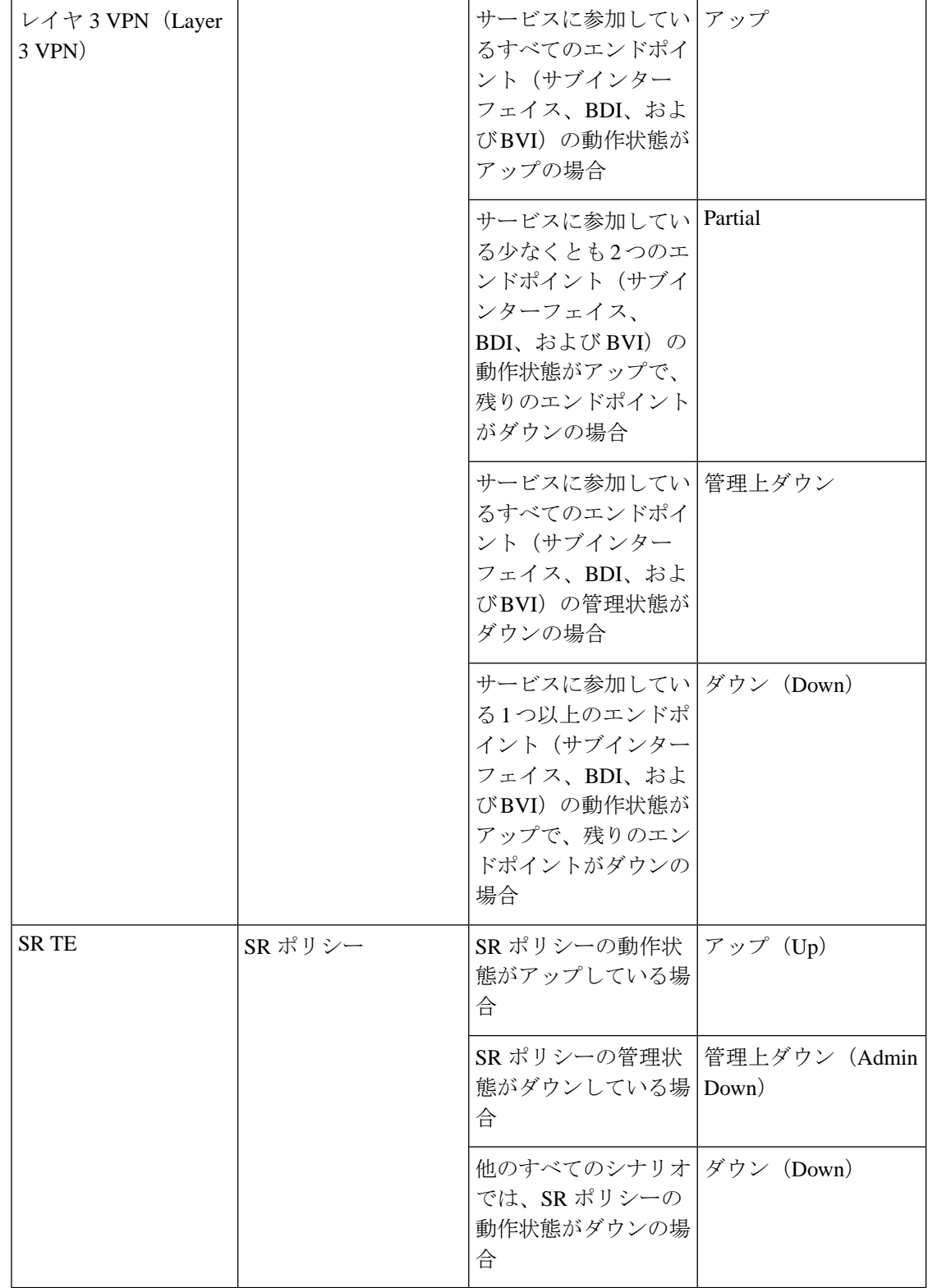

[回線または VC の検出状態(Circuit or VC Discovery State)]:サービスとそのコンポーネント のネットワークから検出された最新の状態と構造を表します。検出されたバージョンがある場 合は、アプリケーションが実際にサービス自体をモニターしている(たとえば、有意義な動作 データとパフォーマンス データを定義できる)ことを意味します。

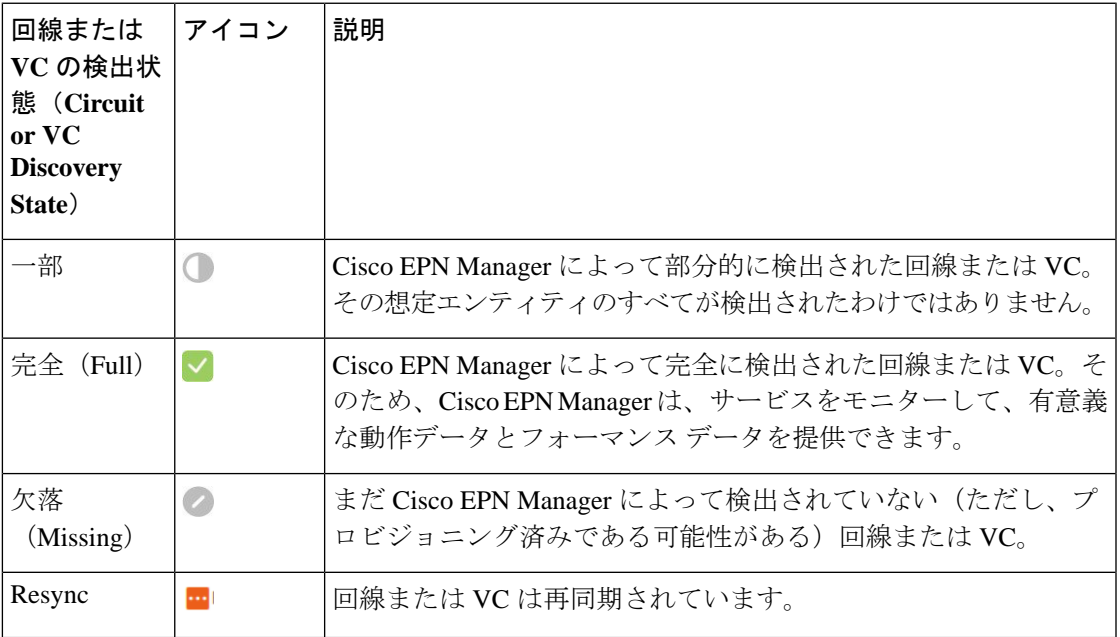

[回線または VC のプロビジョニング状態(Circuit or VC Provisioning State)]:回線または VC についてプロビジョニングする目的があるかどうかと、目的がある場合はそのステータスを表 します。調整レポートが生成された場合は、調整アクションの状態が反映されます。

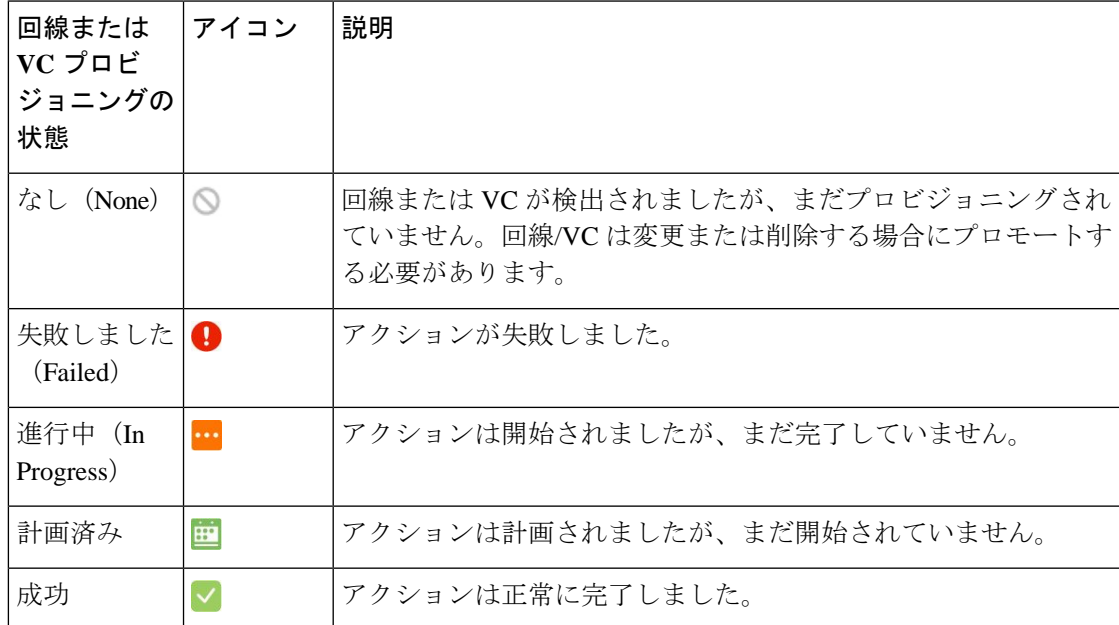

### <span id="page-11-0"></span>回線**/VC** の表示

Cisco EPN Manager は、回線/VC を表示するためのさまざまな方法を提供します。

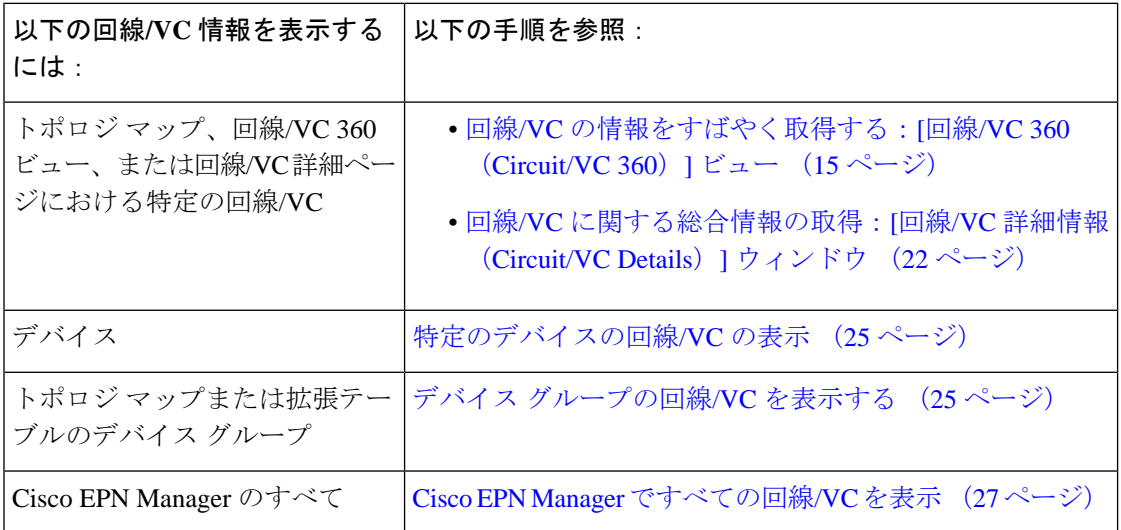

### 特定の回線**/VC** の詳細の表示

Cisco EPN Manager は、必要な詳細に応じて、特定の回線/VC に関する詳細を表示するさまざ まな方法を提供します。

- トポロジ [マップ内の特定の回線](#page-11-1)/VC を表示する (12 ページ)
- 回線/VC [の情報をすばやく取得する:](#page-14-0)[回線/VC 360(Circuit/VC 360)] ビュー (15 ペー [ジ\)](#page-14-0)
- 回線/VC [に関する総合情報の取得:](#page-21-0)[回線/VC 詳細情報(Circuit/VC Details)] ウィンドウ (22 [ページ\)](#page-21-0)
- [回線のバージョンの表示と比較\(光\)](#page-22-0) (23 ページ)

#### <span id="page-11-1"></span>トポロジ マップ内の特定の回線**/VC** を表示する

回線/VCを使用する場合は、既存のネットワークトポロジ内で回線/VCがどのように展開され ているかを確認することが非常に役立ちます。Cisco EPN Manager は、既存のトポロジ マップ 上に回線/VC をオーバーレイして、回線/VC のエンドポイントとミッドポイント、エンドポイ ントのロール(該当する場合)、および回線/VC に関連する障害情報をわかりやすく示しま す。このオーバーレイ機能は、トポロジ マップだけでなく、Geo マップでも使用できます。

MPLS TE トンネルを使用してネットワーク上を伝送される CE サービスと CEM サービスの場 合は、基盤となるトンネルもサービスオーバーレイとともにトポロジマップに表示されます。 CE サービスまたは CEM サービスでの MPLS TE トンネルの割り当て方法については、[キャリ](bk-cisco-evolved-programmable-network-manager-5-1-2-user-and-administrator-guide_chapter16.pdf#nameddest=unique_647)

[アイーサネットネットワークの](bk-cisco-evolved-programmable-network-manager-5-1-2-user-and-administrator-guide_chapter16.pdf#nameddest=unique_647)EVCのプロビジョニング[と回線エミュレーションサービスの](bk-cisco-evolved-programmable-network-manager-5-1-2-user-and-administrator-guide_chapter16.pdf#nameddest=unique_457) [プロビジョニング](bk-cisco-evolved-programmable-network-manager-5-1-2-user-and-administrator-guide_chapter16.pdf#nameddest=unique_457)を参照します。

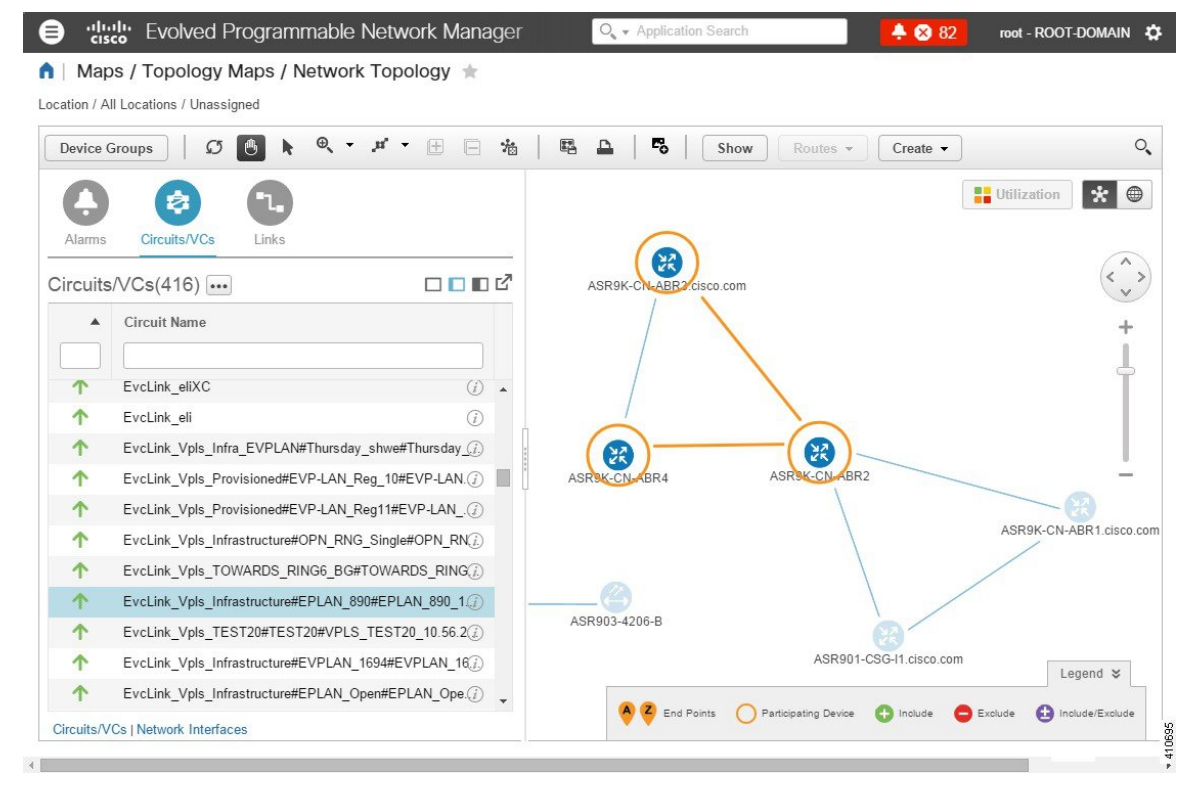

(注)

- •回線の検出状態が[見つからない (Missing) ]の場合は、オーバーレイを表示できません。
	- 回線/VC に、デバイス グループにまたがるエンドポイントが含まれている場合がありま す。これは、あるエンドポイントはあるグループに属しており、別のエンドポイントは別 のグループに属していることを意味します。この場合は、フルオーバーレイを表示できま せん。エンドポイントがマップ内に表示されていない場合は、通知リンクがマップの左上 に表示されます。選択した回線/VCのエンドポイントを含むすべてのデバイスグループを 表示するには、マップを展開するためのリンクをクリックします。
	- オーバーレイが表示されると、リンク タイプ フィルタが無効になります。

ネットワークトポロジ上に回線/VCのオーバーレイを表示するには、次の手順を実行します。

- ステップ **1** 左側のサイドバーで、**[**マップ(**Maps**)**]** > **[**トポロジ マップ(**Topology Maps**)**]** > **[**ネットワーク トポロジ (**Network Topology**)**]** を選択します。
- ステップ **2** [デバイス グループ(Device Groups)] ボタンをクリックして、必要なグループを選択します。
- ステップ **3** [回線/VC(Circuits/VCs)] タブに移動して、選択したグループに関連付けられた回路/VC のリストを表示 します。

回線または **VC** ネットワーク トポロジ オーバーレイのアイコン

ステップ **4** マップ上に表示する回線/VC を選択します。

選択した回線に参加しているノードとリンクがオーバーレイ内で強調表示され、マップ内の残りのデバイ スが無効として表示されます。選択した回線の名前がトポロジツールバーのすぐ下に表示されます。オー バーレイをクリアするには、回線名の右側にある [X] ボタンをクリックします。オーバーレイ アイコンの 説明については、回線または VC ネットワーク トポロジ [オーバーレイのアイコンを](#page-13-0)参照してください。

<span id="page-13-0"></span>回線または **VC** ネットワーク トポロジ オーバーレイのアイコン

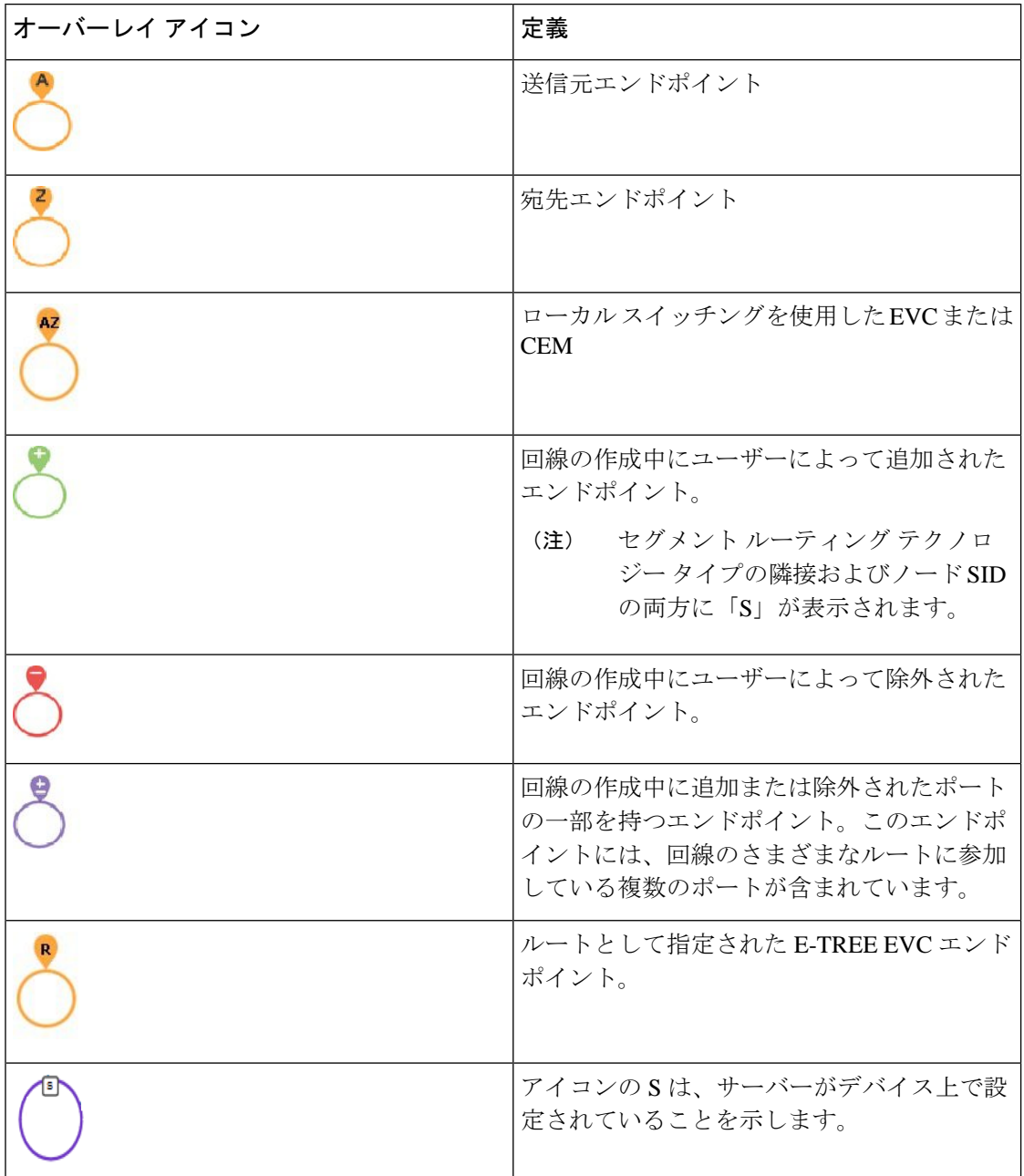

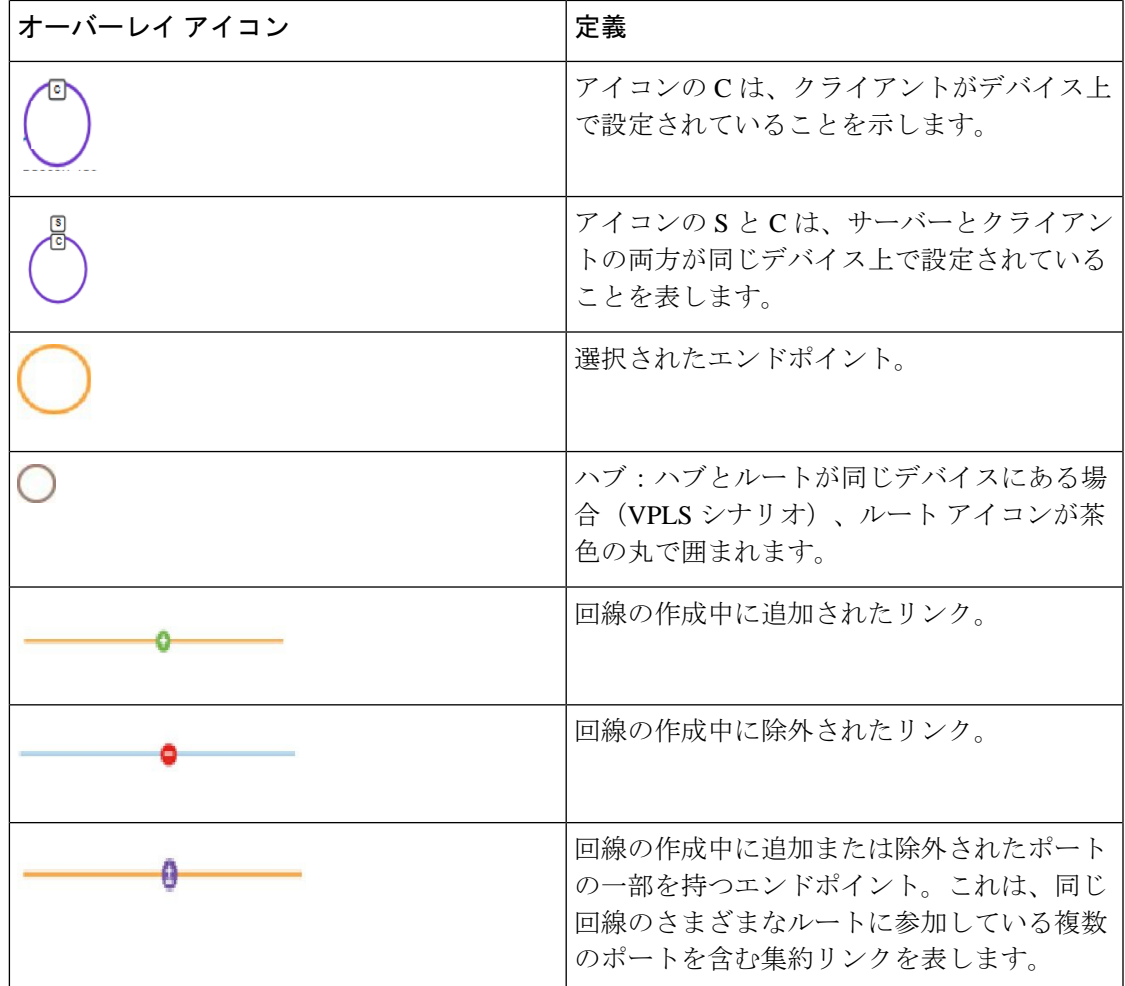

#### <span id="page-14-0"></span>回線**/VC** の情報をすばやく取得する:**[**回線**/VC 360**(**Circuit/VC 360**)**]** ビュー

[回線/VC 360(Circuit/VC 360)] ビューでは、特定の回線/VC に関する情報を一目で確認でき ます。[回線/VC360 (Circuit/VC360)]ビューから、回線/VCに関する詳細情報にアクセスし、 回線/VC の 360 [度ビューから実行できる操作](#page-18-0) (19 ページ)で説明されているアクションを実 行できます。

[回線/VC360(Circuit/VC360)]ビューの上部には、回線名、状態、および回線/VCとパフォー マンスに関する一般情報が表示されます。より詳細な情報は、ビューの下部にあるタブに表示 されます。

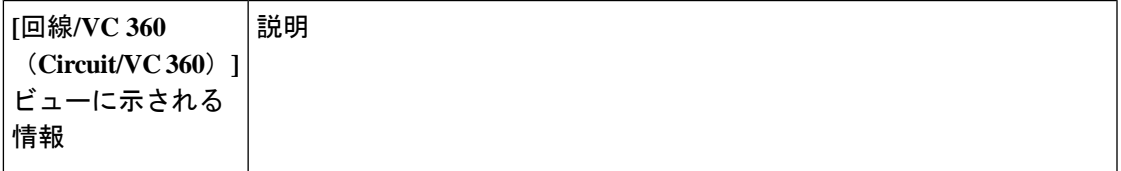

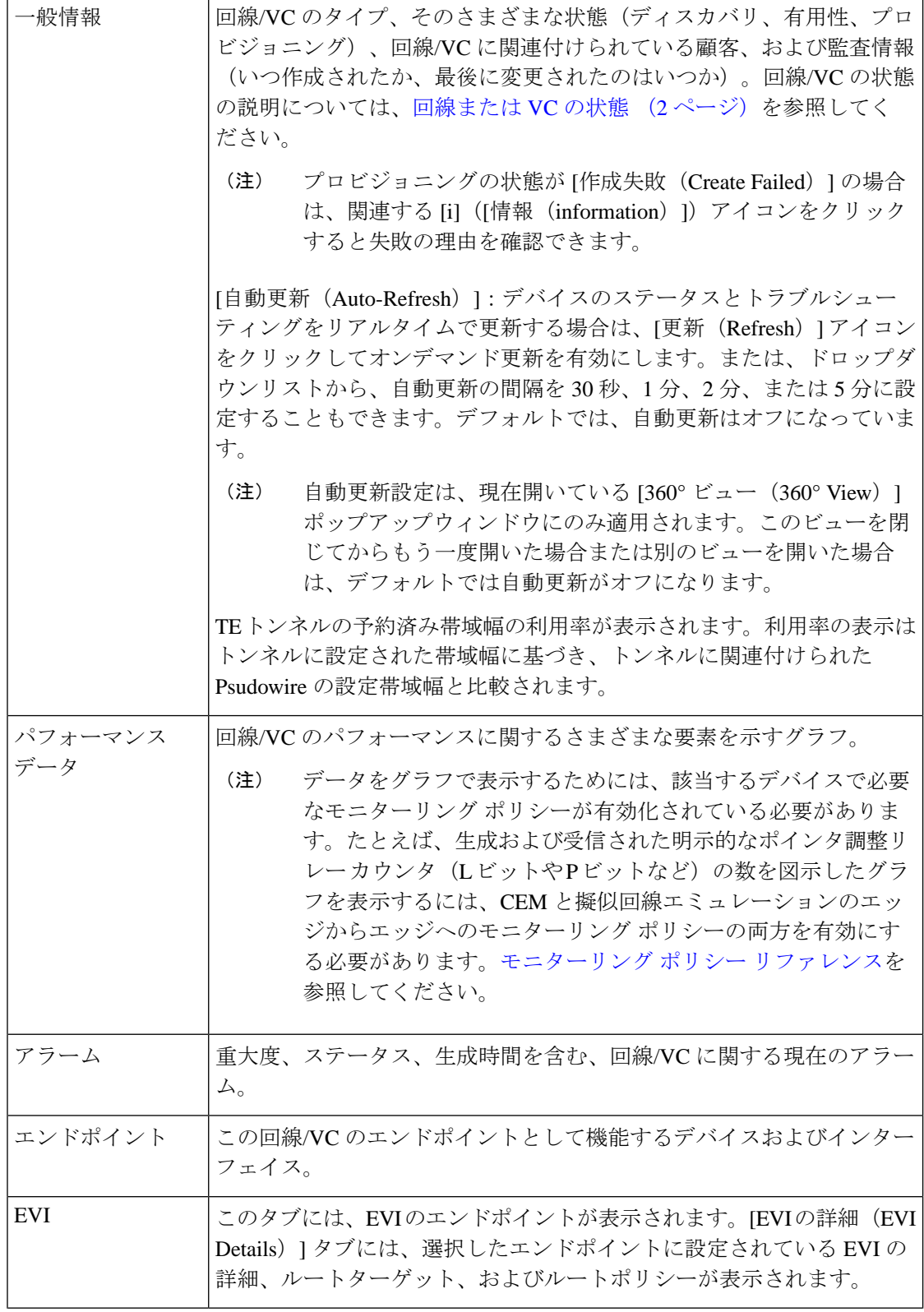

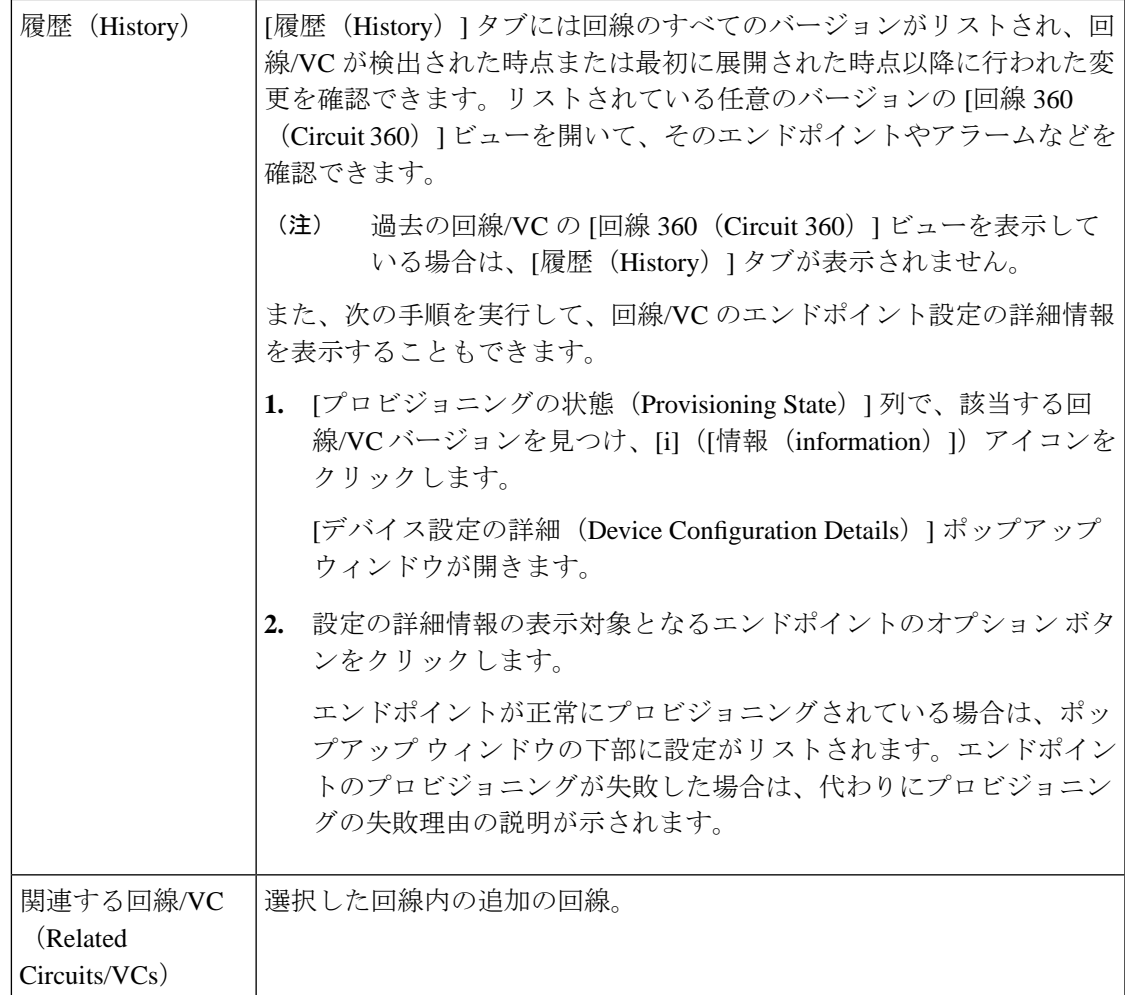

EVC について、次の情報が表示されます。

- [着信トラフィック(Incoming Traffic)]:一定期間に回線/VC のすべてのエンドポイント インターフェイスに入った着信トラフィックの合計(ビット/秒 (bps) 単位)。グラフに は、すべてのエンドポイントの合計着信トラフィックの最後の 24 個の標本が 1 分間隔で 表示されます。ピンク色のバーは最低レベルの着信トラフィックを示し、青色のバーは最 高レベルの着信トラフィックを示します。
- [ポート可用性(Port Availability)]:回線/VC のすべてのエンドポイントの平均可用性。 すべてのエンドポイントで集計され、パーセントで表されます。使用不可のインターフェ イスがない限り、基準は 100% です。
- [発信トラフィック(Outgoing Traffic)]:一定期間に回線/VC のすべてのエンドポイント インターフェイスから発信されたトラフィックの合計(ビット/秒(bps)単位)。
- [損失(Loss)]:回線/VC のすべてのエンドポイントの平均損失(パーセント単位)。
- [遅延(Delay)]:回線/VC のすべてのエンドポイントの平均遅延(マイクロ秒単位)。
- [ジッター (Jitter) 1: 回線/VCのすべてのエンドポイントの平均ジッター (ミリ秒単位) 。

光回線の場合、次の回線タイプに基づいてパフォーマンス データが表示されます。

- OCHCC WSON:フレーム、上位層プロトコルにパケットを配信できない原因となったエ ラーを含む着信パケットの数、および回線あたりの重大エラー秒数と多重化セクション数 を含む、インターフェイスで受信されたオクテットの合計数。
- OCHNC WSON:この回線タイプの平均、最小、および最大の光信号対雑音比(OSNR) と電気信号対雑音比(eSNR) 。
- OCH-TRAIL WSON:この回線タイプでの修正不可能な単語の合計数および修正されたエ ラーの合計数(ビット/秒(bps)単位)。
- OCH-Trail UNI:修正不可能な単語の合計数および修正されたエラーの合計数(ビット/秒 (bps)単位)、およびこの回線タイプによって送受信された最小、平均、最大の送出電 力 (1 ワットを基準としたデシベル (dBW) 単位)。
- ODU UNI:バックグラウンド ブロック エラーの合計数、重大エラー秒数の合計、および パス モニターリングのエラー秒数比率。
- ODU トンネル:バックグラウンド ブロック エラーの合計数、重大エラー秒数の合計、お よびセクション モニターリングのエラー秒数比率。

さらに、すべての光回線タイプについて、回線から送受信された送出電力の平均量、最小量、 最大量が表示されます。

回線エミュレーション サービスについては、次の情報が表示されます。

- 各回線エンドポイントのジッタ バッファ オーバーランの合計数。
- 各回線エンドポイントで生成および受信された明示的ポインタ調整リレーカウンタ(L ビットや R ビットなど)の合計数。

Cisco ME 1200 デバイス上のサービスでは、着信トラフィックと発信トラフィック、ジッタ、 および可用性などの情報が表示されます。

MPLS 双方向 TE トンネルの場合は、パフォーマンス データを表示するために、インターフェ イス ヘルス モニターリング ポリシーを必ず有効にしてください。詳細については、[モニター](bk-cisco-evolved-programmable-network-manager-5-1-2-user-and-administrator-guide_appendix4.pdf#nameddest=unique_30) リング ポリシー [リファレンス](bk-cisco-evolved-programmable-network-manager-5-1-2-user-and-administrator-guide_appendix4.pdf#nameddest=unique_30)を参照してください。次のパフォーマンス データが表示されま す。

- [トラフィック (Traffic)]:トンネルの両方向の合計トラフィック (ビット/秒 (bps) 単 位)。
- [可用性 (Availability) ]:トンネルのエンドポイントの平均可用性。
- [帯域幅使用率 (Bandwidth Utilization) 1: トンネルに関連付けられているすべての疑似回 線で設定された帯域幅の合計パーセンテージに対する、そのトンネルで設定された帯域幅 のパーセンテージ。
- [実際の帯域幅使用率(Actual Bandwidth Utilization)]:トンネルに関連付けられているす べての疑似回線における着信/発信トラフィックで利用された帯域幅の合計パーセンテー ジに対する、そのトンネルで設定された帯域幅のパーセンテージ。

Y.1731 プローブが有効になっているキャリア イーサネット サービスの場合は、Y.1731 プロー ブのより詳しい説明を [Y.1731] タブに表示します。

[エンドポイント(Endpoints)]タブで、関連するエンドポイントを選択した後、[i]アイコンを クリックしてより詳しい説明を表示します。 (注)

特定の回線または VC の [回線/VC 360 (Circuit/VC 360) ] ビューを開くには、次の手順を実行 します。

ステップ **1 [**マップ(**Maps**)**]** > **[**トポロジ マップ(**Topology Maps**)**]** > **[**ネットワーク トポロジ(**Network Topology**)**]** を選択します。

> [ネットワーク トポロジ (Network Topology) ] ウィンドウが開きます。[ネットワーク トポロジ (Network Topology)] ウィンドウとその機能については、ネットワーク [トポロジの視覚化を](bk-cisco-evolved-programmable-network-manager-5-1-2-user-and-administrator-guide_chapter8.pdf#nameddest=unique_173)参照してください。

ステップ **2 [**ネットワークトポロジ(**Network Topology**)**]** ページのツールバーから、**[**デバイスグループ(**Device Groups**)**]** をクリックします。

[デバイス グループ (Device Groups) ] ダイアログボックスが開きます。

- ステップ **3** 回線または VC が関連付けられているデバイス グループを見つけてクリックし、ダイアログボックスを閉 じます。
- ステップ4 [回線/VC (Circuits/VCs) 1タブをクリックします。
- <span id="page-18-0"></span>ステップ **5** リストで回線または VC を見つけ、その [i]([情報(information)])アイコンをクリックします。

回線**/VC** の **360** 度ビューから実行できる操作

次に、選択した回線または VC の [表示(View) 1メニューおよび [アクション (Actions) 1メ ニューから実行できるアクションの一覧を示します。実行可能なアクションは、選択した回線 または VC の種類によって異なります。

• **View > Details**を選択し、回線/VCに関するさらに詳しい説明を表示します。回線/VC[に関](#page-21-0) [する総合情報の取得:](#page-21-0)[回線/VC 詳細情報(Circuit/VC Details)] ウィンドウ (22 ページ) を参照してください。

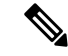

- **View > Details** は、IOT サービス(RS232、RS422、RS485、raw ソ ケット、C37.94、EM-Voice、および X.21 サービスの詳細)では サポートされていません。 (注)
- **View > Service Trace** を選択し、光回線のルートをトレースします[。回線のすべてのルー](bk-cisco-evolved-programmable-network-manager-5-1-2-user-and-administrator-guide_chapter8.pdf#nameddest=unique_306) [トのトレースと視覚化](bk-cisco-evolved-programmable-network-manager-5-1-2-user-and-administrator-guide_chapter8.pdf#nameddest=unique_306)を参照してください。
- **View > Dashboard** を選択し、回線/VC のサービス パフォーマンス ダッシュボードを表示 します。[ダッシュボードのセットアップと使用を](bk-cisco-evolved-programmable-network-manager-5-1-2-user-and-administrator-guide_chapter1.pdf#nameddest=unique_17)参照してください。
- **View > Performance** を選択し、CEM サービスの回線の詳細と CEM の統計情報を表示し ます。
- **Actions > Add to Compare** を選択し、サービサビリティおよびプロビジョニングの状態や 発生したアラームのような情報に基づいて、別の回線または VC と対照比較する回線また は VC を選択します。「回線/VC [情報とステータスの比較」](#page-20-0)を参照してください。
- **Actions > Multilayer Trace** を選択し、回線をグラフィカルに視覚化します。[「回線](bk-cisco-evolved-programmable-network-manager-5-1-2-user-and-administrator-guide_chapter18.pdf#nameddest=unique_307)/VC の [完全なルートのトレースと可視化」](bk-cisco-evolved-programmable-network-manager-5-1-2-user-and-administrator-guide_chapter18.pdf#nameddest=unique_307)を参照してください。
- **Actions > Y.1564 Test** を選択し、CE 回線/VC のエンドツーエンドのパフォーマンスをテ ストします。Y.1564 [パフォーマンス](bk-cisco-evolved-programmable-network-manager-5-1-2-user-and-administrator-guide_chapter18.pdf#nameddest=unique_734) テストの実行を参照してください。
- **Actions > Y.1731 Test** を選択し、CE 回線/VC のエンドツーエンドのパフォーマンスをテ ストします。EVC の Y1731 [に基づくパフォーマンス](bk-cisco-evolved-programmable-network-manager-5-1-2-user-and-administrator-guide_chapter18.pdf#nameddest=unique_349) テストを参照してください。
- **Actions > BERT** を選択し、回線エミュレーション サービスのパフォーマンスをテストし ます。回線エミュレーション [サービスのパフォーマンス](bk-cisco-evolved-programmable-network-manager-5-1-2-user-and-administrator-guide_chapter18.pdf#nameddest=unique_351) テストを参照してください。
- **Actions > Optical PM Parameters** を選択し、光回線/VC のリアルタイムのパフォーマンス モニターリング データを表示します。オプティカル [パフォーマンス](bk-cisco-evolved-programmable-network-manager-5-1-2-user-and-administrator-guide_chapter18.pdf#nameddest=unique_735) モニターリング パラ [メータを](bk-cisco-evolved-programmable-network-manager-5-1-2-user-and-administrator-guide_chapter18.pdf#nameddest=unique_735)参照してください。
- **Actions > PRBS Test** を選択し、光回線/VC のエンドツーエンドのパフォーマンスをテスト します。回線(ODU UNI)での PRBS [テストの実行](bk-cisco-evolved-programmable-network-manager-5-1-2-user-and-administrator-guide_chapter18.pdf#nameddest=unique_503)を参照してください。
- **Actions > Restoration Actions >Upgrade Restore** を選択し、障害が発生した光回線をアク ティブなルートにアップグレードし、障害が発生した古いルートを削除します。[回線の復](#page-34-0) 元 (光) (35[ページ\)を](#page-34-0)参照してください。
- **Actions > Restoration Actions >Manual Revert** を選択して、ルートが障害から回復したと きに、光回線を元のルートに復帰させます。[回線の復元\(光\)](#page-34-0) (35 ページ)を参照して ください。
- **[**操作(**Actions**)**]**>**[**アクションの再ルーティング(**RerouteActions**)**]**>**[**現用パス(**Working** Path) ]または[保護パス (Protected Path) ] を選択し、回線用に定義されている現用パス または保護パスを通過するトラフィックを再ルーティングします[。回線の再ルーティング](#page-34-1) [\(光回線\)](#page-34-1) (35 ページ)を参照してください。
- **Actions > Activate** を選択し、トラフィックが光回線を通過するようにします[。回線をア](#page-33-0) [クティブにする\(光\)](#page-33-0) (34 ページ)を参照してください。
- **Actions > Deactivate** を選択し、トラフィックが光回線を通過するのを停止します。[回線](#page-33-0) [をアクティブにする\(光\)](#page-33-0) (34 ページ)を参照してください。
- **Actions > Pseodowire OAM** 、**LSP OAM**、**CFM OAM**、または **SR TE OAM** オプションを 選択し、OAM コマンドを使用してサービス障害をトラブルシューティングします。[OAM](bk-cisco-evolved-programmable-network-manager-5-1-2-user-and-administrator-guide_chapter18.pdf#nameddest=unique_739) [コマンドを使用してサービス障害をトラブルシュートするを](bk-cisco-evolved-programmable-network-manager-5-1-2-user-and-administrator-guide_chapter18.pdf#nameddest=unique_739)参照してください。
- **[**アクション(**Actions**)**]** > **[**トポロジに表示(**Show inTopology**)**]**を選択し、トポロジマッ プに回線/VC オーバーレイを表示します。
- [サービスアビリティ(Serviceability)]ステータスの横にある*i*アイコンをクリックし、回 線の障害に関する追加情報を表示します。回線/VC[障害に関する詳細情報の取得](bk-cisco-evolved-programmable-network-manager-5-1-2-user-and-administrator-guide_chapter18.pdf#nameddest=unique_740)を参照し てください。
- **[**アクション(**Actions**)**]** > **[**再同期(**Resync**)**]** > を選択し、特定のサービスに関するサー ビス検出の再同期を実行します。詳細については、「[サービス検出の再同期](#page-39-1)」を参照して ください。

#### <span id="page-20-0"></span>回線**/VC** 情報とステータスの比較

[比較ビュー(Comparison View)] では、複数の回線または VC の対照比較を実行し、検出およ びプロビジョニングの状態、発生したアラーム、関連するエンドポイントなどの情報を表示で きます。回線または VC を比較するには、次の手順を実行します。

- ステップ **1** 比較する回線または VC ごとに、次の手順を実行します。
	- a) 「回線/VC [の情報をすばやく取得する:](#page-14-0) [回線/VC 360 (Circuit/VC 360)] ビュー」に記載されているよ うに、[回線/VC 360 (Circuit/VC 360)] ビューを開きます。
	- b) **[**アクション(**Actions**)**]** > **[**追加して比較(**Add to Compare**)**]** を選択します。

選択した回線または VC がページの下部に表示されます。最大 4 つの回線または VC を選択できます。

ステップ2 [比較 (Compare) 1をクリックします。

比較ビューが開きます。

- ステップ **3** ビューの上部にあるドロップダウンリストで、利用可能なすべての情報をビューに表示するか、デバイス ごとに一意の情報だけを表示するかを指定します。
- ステップ **4** [比較ビュー(Comparison View)] をクリックして、ビューに表示するカテゴリのチェックボックスをオン にしてから、[保存 (Save) ] をクリックします。

デフォルトで、すべてのカテゴリがすでに選択されています。

#### ステップ **5** 選択したカテゴリごとに提供される情報が表示されるようにページをスクロール ダウンします。

次の点に注意してください。

- [比較ビュー(Comparison View)] には、一度に 2 つの回線または VC に関する情報しか表示されませ ん。3つ以上を選択した場合は、現在表示されていない回線またはVCに切り替える必要があります。
- 選択した回線または VC の順序を変更するには、[再整理(Rearrange)] をクリックします。
- 各回線または VC の [表示(View)] メニューと [アクション(Actions)] メニューは、[回線/VC 360 (Circuit/VC 360)] ビューで提供されるものと同じです。オプションを選択すると、対応するページ が開きます。
- 必要に応じて、表示されるカテゴリを最小化または最大化できます。
- [比較ビュー(Comparison View)] は、デバイス、インターフェイス、およびリンクでも利用できま す。それぞれの 360 ビューからこれらの要素のいずれかを比較用に選択すると、対応するタブにその 要素が表示されます。これにより、必要に応じて要素のタイプを切り替えることができます。
- •回線または VC の比較を終了する場合は、ビューの上部にある [戻る (Back) ] をクリックしてから、 ページの下部にある [すべての項目をクリア(Clear All Items)] をクリックします。他の要素タイプの タブが表示されている場合は、それらのタブもクリアする必要があります。

#### <span id="page-21-0"></span>回線**/VC** に関する総合情報の取得:**[**回線**/VC** 詳細情報(**Circuit/VC Details**)**]** ウィンドウ

[回線/VC 詳細情報(Circuit/VC Details)] ウィンドウには、特定の回線/VC に関する追加の詳 細情報(回線/VCに対して定義されている属性を含む)が表示されます。表示されたページに 示される情報は、回線/VCのタイプに応じて異なります。また、[回線/VC詳細情報(Circuit/VC Details)]ウィンドウでは特定のアクション(回線/VCの変更または削除、新しい回線/VCの作 成、パフォーマンス テストの実行など)を実行することもできます。

[回線/VC詳細情報 (Circuit/VC Details)  $\vert \, \r}$ ウィンドウを表示するには、いずれかの回線/VCテー ブルで回線/VC 名のハイパーリンクをクリックします。あるいは、次のように [回線/VC 360 (Circuit/VC 360)] ビューから [回線/VC 詳細情報(Circuit/VC Details)] ウィンドウを表示す ることもできます。

- ステップ **1** 必要な回線/VC の [回線/VC 360(Circuit/VC 360)] ビューを表示します。回線/VC [の情報をすばやく取得す](#page-14-0) る:[回線/VC 360([Circuit/VC](#page-14-0) 360)] ビュー (15 ページ)を参照してください。
- ステップ **2 View > Details** を選択します。[回線/VC 詳細情報(Circuit/VC Details)] ページの属性の説明については、 キャリア イーサネット ネットワークの EVC [のプロビジョニング](bk-cisco-evolved-programmable-network-manager-5-1-2-user-and-administrator-guide_chapter16.pdf#nameddest=unique_647)および光/DWDM [ネットワークの回線の](bk-cisco-evolved-programmable-network-manager-5-1-2-user-and-administrator-guide_chapter16.pdf#nameddest=unique_648) [プロビジョニング](bk-cisco-evolved-programmable-network-manager-5-1-2-user-and-administrator-guide_chapter16.pdf#nameddest=unique_648)を参照してください。

詳細は、次の 2 つのタブに表示されます。

- [要約(Summary)]:回線検出およびプロビジョニング状態、承認しきい値、WSON ラベル、回線タ イプ、回線に関連付けられている波長、保護ステータスなどの回線情報を表示します。
- [ポート(Ports)]:回線に関連付けられたポート、ポートの役割、ポートに関連付けられた IP アドレ スなどのポート情報を表示します。

#### **[**回線**/VC**の詳細(**Circuit/VC Details**)**]** ページから実行できるアクション

[回線/VC の詳細(Circuit/VC Details)] ウィンドウでは、次のアクションを実行できます。

• 回線/VC の変更(Cisco EPN Manager を使用してプロビジョニングされた回線/VC に対し て使用可能なアクション)。回線/VC の変更 (33[ページ\)](#page-32-0)を参照してください。

- 回線/VC の削除(検出された回線/VCではなく、Cisco EPN Manager を使用してプロビジョ ニングされた回線/VC に対して使用可能なアクション)。回線/VC の削除 (40 [ページ\)](#page-39-2) を参照してください。
- •新しい回線/VCの作成。[作成 (Create) 1ボタンをクリックすると、プロビジョニングウィ ザードが開き、新しい回線/VC を作成できます。キャリア イーサネット [ネットワークの](bk-cisco-evolved-programmable-network-manager-5-1-2-user-and-administrator-guide_chapter16.pdf#nameddest=unique_647) EVC[のプロビジョニング](bk-cisco-evolved-programmable-network-manager-5-1-2-user-and-administrator-guide_chapter16.pdf#nameddest=unique_647)および光/DWDM[ネットワークの回線のプロビジョニング](bk-cisco-evolved-programmable-network-manager-5-1-2-user-and-administrator-guide_chapter16.pdf#nameddest=unique_648)を参照 してください。
- **Actions > Y.1564 Test** を選択し、CE 回線/VC のエンドツーエンドのパフォーマンスをテ ストします。Y.1564 [パフォーマンス](bk-cisco-evolved-programmable-network-manager-5-1-2-user-and-administrator-guide_chapter18.pdf#nameddest=unique_734) テストの実行を参照してください。
- **Actions > BERT** を選択し、回線エミュレーション サービスのパフォーマンスをテストし ます。回線エミュレーション [サービスのパフォーマンス](bk-cisco-evolved-programmable-network-manager-5-1-2-user-and-administrator-guide_chapter18.pdf#nameddest=unique_351) テストを参照してください。
- **Actions > Optical PM Parameters** を選択し、光回線/VC のリアルタイムのパフォーマンス モニターリング データを表示します。オプティカル [パフォーマンス](bk-cisco-evolved-programmable-network-manager-5-1-2-user-and-administrator-guide_chapter18.pdf#nameddest=unique_735) モニターリング パラ [メータ](bk-cisco-evolved-programmable-network-manager-5-1-2-user-and-administrator-guide_chapter18.pdf#nameddest=unique_735)を参照してください。
- **Actions > PRBS Test** を選択し、光回線/VC のエンドツーエンドのパフォーマンスをテスト します。回線 (ODU UNI) での PRBS [テストの実行を](bk-cisco-evolved-programmable-network-manager-5-1-2-user-and-administrator-guide_chapter18.pdf#nameddest=unique_503)参照してください。
- **Actions > Restoration Actions >Upgrade Restore** を選択し、障害が発生した光回線をアク ティブなルートにアップグレードし、障害が発生した古いルートを削除します[。回線の復](#page-34-0) [元\(光\)](#page-34-0) (35ページ)を参照してください。
- **Actions > Restoration Actions >Manual Revert** を選択して、ルートが障害から回復したと きに、光回線を元のルートに復帰させます[。回線の復元\(光\)](#page-34-0) (35 ページ)を参照して ください。
- **Actions > Activate** を選択し、トラフィックが光回線を通過するようにします。[回線をア](#page-33-0) [クティブにする\(光\)](#page-33-0) (34 ページ)を参照してください。
- **Actions > Deactivate** を選択し、トラフィックが光回線を通過するのを停止します。[回線](#page-33-0) [をアクティブにする\(光\)](#page-33-0) (34 ページ)を参照してください。
- **Actions > Resync** を選択し、回線を再同期します。回線/VC [の再同期](#page-39-0) (40 ページ) を参 照してください。

#### <span id="page-22-0"></span>回線のバージョンの表示と比較(光)

[回線履歴(Circuit History)]ページを使用して、光回線の2つのバージョンを比較します。[回 線履歴(Circuit History)] ページから、次のアクションを実行できます。

- 光回線で発生したイベントの簡単な視覚化と統合ビューを取得します。
- イベントに関連付けられているアラームを表示します。
- 光回線で発生した障害に関する情報を表示します。
- 回線内のルート変更を比較します。

たとえば、光回線で復元が発生したことがあるとします。[回線履歴 (Circuit History) 1ページ を使用すると、次のアクションを実行できます。

- **1.** 回線で発生した変更のリストを表示します。
- **2.** 保護切り替えアクションまたは回線で発生した再ルーティングがある場合、[タイプ(Type)] 列の[i]アイコンをクリックすると、保護切り替えアクションを引き起こしたイベントの詳 細、または再ルーティング アクションにより発生した障害の理由を表示できます。
- **3.** [タイム スタンプ(Time Stamp)] 列の [i] アイコンをクリックし、イベントに関連付けら れているアラームを表示します。
- **4.** アクティブ パスと保護切り替え時のパスとの間のルート変更をさらに詳細に比較できま す。
- **5.** また、アクティブパスと元のパスの間、または元のパスと保護切り替え時のパス間のルー トを比較し、参加しているノードの相違を表示し、影響を受けるノードのアクションを取 得できます。

光回線の履歴を表示するには、次の手順を実行します。

- ステップ **1** 左側のサイドバーから、**[**マップ(**Maps**)**]** > **[**トポロジ マップ(**Topology Maps**)**]** > **[**ネットワーク トポロ ジ(**Network Topology**)**]** を選択します。
- ステップ **2** [デバイス グループ(Device Groups)] をクリックし、必要な回線/VC が作成された場所を選択します。 (注) デフォルトでは、[すべての場所(All Locations)] グループが選択されます。
- ステップ **3** [デバイス グループ(Device Groups)] ポップアップ ウィンドウを閉じます。
- ステップ **4** [ネットワークトポロジ(Network Topology)]ウィンドウで[回線/VC(Circuits/VCs)]をクリックします。
- ステップ **5** 履歴を表示する光回線を選択します。回線のオーバーレイがマップ上に表示されます。
- ステップ **6** トポロジ ツールバーのすぐ下に表示される [回線履歴(Circuit History)] ハイパーリンクをクリックしま す。

[回線履歴(Circuit History)] 領域は、トポロジ マップの横に表示され、回線のさまざまなバージョンのリ ストが表示されます。デフォルトでは回線のアクティブ ルートが選択され、マップ上に表示されます。

ステップ **7** [回線履歴(Circuit History)] 領域に表示されるリストから履歴バージョンを選択し、現在のバージョンと 比較します。

> マップ上のオーバーレイは、選択内容に基づいて変更され、アクティブルートと履歴バージョンの両方が 表示されます。一度に選択および比較できるバージョンは 2 つのみです。

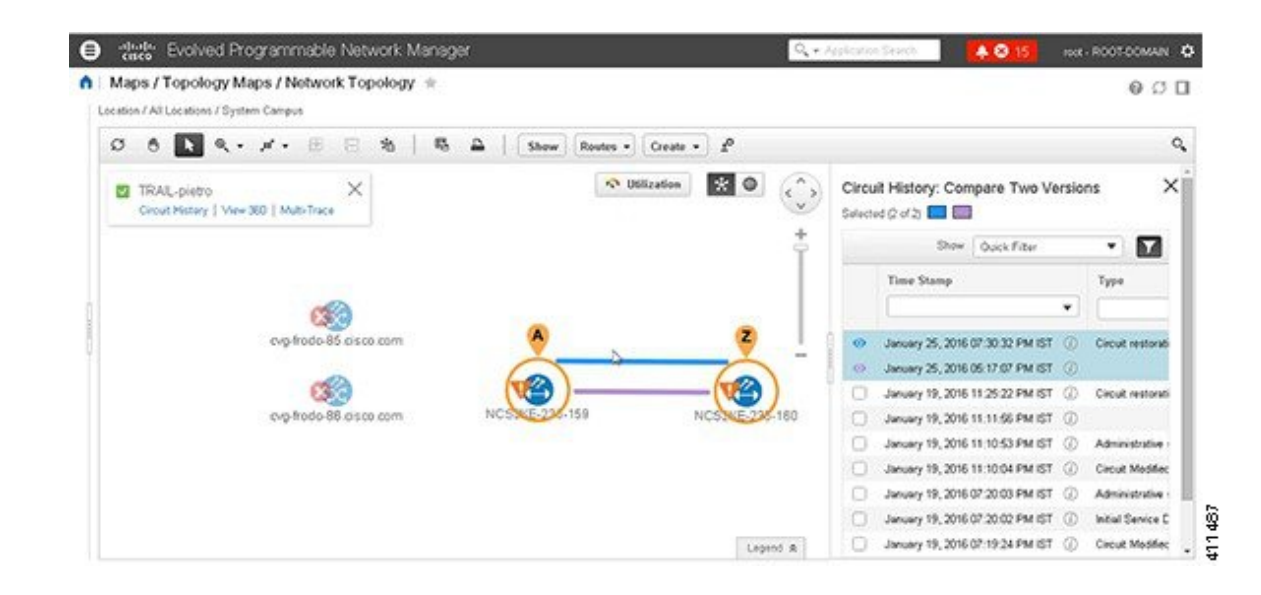

### <span id="page-24-0"></span>特定のデバイスの回線**/VC** の表示

特定のデバイスが参加するすべての回線/VC のリストを表示するには、「デバイス 360 (Device 360)」ビューを使用します。これは、特定のデバイスに問題があり、影響を受けるサービスを 確認したい場合に便利です。

デバイスが参加する回線/VC のリストを表示するには、以下を行います。

- ステップ **1** ネットワークトポロジで必要なデバイスをクリックします(**[**マップ(**Map**)**]**>**[**トポロジマップ(**Topology Maps**)**]** > **[**ネットワーク トポロジ(**Network Topology**)**]**)。
- ステップ **2** ポップアップ ウィンドウで **View 360** をクリックします。
- <span id="page-24-1"></span>ステップ **3** [デバイス 360(Device 360)] ビューの [回線/VC(Circuit/VC)] タブに移動して、そのデバイスに関連する 回線をリストしている表を表示します。その表には、回線/VC 名、回線/VC タイプ、作成および変更され た時刻、回線/VC の現在のステータスがリストされます。

### <span id="page-24-2"></span>デバイス グループの回線**/VC** を表示する

- トポロジ [ウィンドウのデバイス](#page-24-2) グループの回線/VC リストの表示 (25 ページ)
- [拡張テーブルにデバイス](#page-25-0) グループの回線/VC を表示する (26 ページ)

#### トポロジ ウィンドウのデバイス グループの回線**/VC** リストの表示

Cisco EPN Manager は、ネットワークトポロジウィンドウの左側にある[回線/VC (Circuits/VCs) ] タブで、検出およびプロビジョニングされた回線/VC を表示します。回線/VC のリストは、選 択したデバイス グループに基づいてフィルタ処理されます。回線/VC 名をクリックして [回 線/VC の詳細 (Circuit/VC Details) 1ウィンドウを起動するか、情報アイコンをクリックして [回線/VC 360(Circuit/VC 360)] ビューを起動して、回線/VC の詳細を表示できます。

**25**

[回線/VC(Circuits/Vcs)] タブには、検出された回線/VC、および Cisco EPN Manager を使用し てプロビジョニングされた回線/VC の最新バージョンが一覧表示されます。回線/VC は、プラ イマリ状態(デフォルト)でソートされます。

[ネットワークトポロジ (network topology) ]ウィンドウの回線/VCのリストを表示するには、 以下を行います。

- ステップ **1** 左側のナビゲーション ウィンドウで、**[**マップ(**Maps**)**]** > **[**トポロジ マップ(**Topology Maps**)**]** > **[**ネット ワーク トポロジ(**Network Topology**)**]** を選択します。[ネットワーク トポロジ(network topology)] ウィ ンドウが開きます。
- ステップ **2** [デバイス グループ(Device Groups)] ボタンをクリックし、トポロジ マップに表示するデバイスのグルー プを選択します。
- ステップ **3** [回線/VC(Circuits/VCs)] タブに移動して、選択したデバイス グループに関連する回線/VC のリストを表 示します。
- ステップ **4** 回線/VC を選択して回線/VC のオーバーレイをネットワーク トポロジで表示します。つまり、回線/VC の エンドポイントとパスが物理トポロジの上に表示されます。回線名のハイパーリンクをクリックして回線 の詳細を表示するか、回線/VC名の横にある情報アイコンをクリックして [回線/VC 360 (Circuit/VC 360) ] ビューを開きます。
- <span id="page-25-0"></span>ステップ **5** 別のウィンドウで回線/VCの表のビューを開くには、回線/VCのリストの下の[回線/VC(Circuit/VCs)]を クリックします。

#### 拡張テーブルにデバイス グループの回線**/VC** を表示する

ネットワークトポロジウィンドウから、選択したデバイスグループに関連付けられた回線/VC のテーブルを別のブラウザウィンドウで開くことができます。このテーブルには、各回線/VC に関する詳細情報が表示され、並べ替えや検索が可能なため、情報を簡単に見つけることがで きます。このテーブルは、特に、回線/VCのプロビジョニングステータスやCiscoEPNManager 内でのそれらの管理ステータスの識別に便利です。回線/VC状態とそれらのアイコンの説明に ついては、[回線または](#page-1-0) VC の状態 (2 ページ)を参照してください。

デフォルトで、回線/VC テーブルでは、回線/VC がプライマリ状態の順にソートされます。必 要に応じて、テーブルのソート順を変更できます。

展開した回線/VCテーブルは「ネットワークトポロジ (Network Topology) 1ウィンドウと連動 するため、テーブルで回線/VC を選択すると、回線/VC が [ネットワーク トポロジ(Network Topology)] ウィンドウ内にトポロジ マップのコンテキストで図示されます。

展開されたより詳細な回線の一覧を別のウィンドウに表形式で表示するには、次の手順を実行 します。

ステップ **1** 左側のナビゲーション ウィンドウで、**[**マップ(**Maps**)**]** > **[**トポロジ マップ(**Topology Maps**)**]** > **[**ネット ワークトポロジ (Network Topology) ] を選択します。[ネットワークトポロジ (network topology) ] ウィ ンドウが開きます。

- ステップ **2** [デバイス グループ(Device Groups)] ボタンをクリックし、トポロジ マップに表示するデバイスのグルー プを選択します。
- ステップ **3** [回線/VC(Circuits/VCs)] タブに移動して、選択したデバイス グループに関連する回線/VC のリストを表 示します。
- ステップ **4** 回線/VC のリストの下にある [回線/VC(Circuit/VCs)] ハイパーリンクをクリックし、選択したデバイス グループに関連する回線/VC のリストを含む別のウィンドウを開きます。
	- 回線/VC 360 ビューを表示することにより、回線/VC の詳細を確認します[。回線](bk-cisco-evolved-programmable-network-manager-5-1-2-user-and-administrator-guide_chapter3.pdf#nameddest=unique_144)/VC の表 [示](bk-cisco-evolved-programmable-network-manager-5-1-2-user-and-administrator-guide_chapter3.pdf#nameddest=unique_144)を参照してください。
	- マップ上の回線/VCを、表示されたデバイス上のオーバーレイとして表示します。[トポロ](#page-11-1) ジ [マップ内の特定の回線](#page-11-1)/VC を表示する (12 ページ)を参照してください。
	- プロビジョニングウィザードを起動して、回線/VCをプロビジョニングします[。新規キャ](bk-cisco-evolved-programmable-network-manager-5-1-2-user-and-administrator-guide_chapter16.pdf#nameddest=unique_557) リア イーサネット EVC [の作成およびプロビジョニングお](bk-cisco-evolved-programmable-network-manager-5-1-2-user-and-administrator-guide_chapter16.pdf#nameddest=unique_557)よび光/DWDM [ネットワークの](bk-cisco-evolved-programmable-network-manager-5-1-2-user-and-administrator-guide_chapter16.pdf#nameddest=unique_648) [回線のプロビジョニング](bk-cisco-evolved-programmable-network-manager-5-1-2-user-and-administrator-guide_chapter16.pdf#nameddest=unique_648)を参照してください。
	- 回線障害の詳細を確認します。回線/VC [障害に関する詳細情報の取得](bk-cisco-evolved-programmable-network-manager-5-1-2-user-and-administrator-guide_chapter18.pdf#nameddest=unique_740)を参照してくださ い。
	- 変更、削除、回線トレース、およびパフォーマンステスト用の回線/VCを選択します。詳 細については、次のトピックを参照してください。
		- 回線/VC の変更 (33 [ページ\)](#page-32-0)
		- 回線/VC の削除 (40 [ページ\)](#page-39-2)
		- 回線/VC [のパフォーマンス](bk-cisco-evolved-programmable-network-manager-5-1-2-user-and-administrator-guide_chapter18.pdf#nameddest=unique_746) テストの実行

### <span id="page-26-0"></span>**Cisco EPN Manager** ですべての回線**/VC** を表示

[回線/VC およびネットワーク インターフェイス(Circuits/VCs & Network Interfaces)] ページ には、Cisco EPN Manager が現在管理しているすべての回線と VC がリストされています。こ こから、名前、タイプ、または顧客などの基本的な基準を使用してリストをフィルタ処理する ことによって、特定の回線またはVCをすばやく見つけることができます。Cisco EPN Manager がプロビジョニングした EFP の数を表示できます。すべての EFP がプロビジョニングされて いる場合、EFPの数はサービスの数と一致します。重大なアラームまたは特定の状態にあるす べての回線および VC を確認できます(回線と VC の状熊(プライマリ状熊を含む)について は[、回線または](#page-1-0) VC の状態 (2 ページ)を参照してください)。回線および VC の管理タス クを実行し、業績テストを実行することもできます。このページを使用するには、次の手順に 従います。

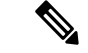

(注)

回線または VC に参加しているデバイスが Cisco EPN Manager から削除された後も、対応する 回線または VC は引き続き [回線/VC およびネットワーク インターフェイス(Circuits/VCs & Network Interfaces)] ページに表示されます。

- ステップ **1 [**インベントリ(**Inventory**)**]** > **[**その他(**Other**)**]** > **[**回線**/VC** およびネットワーク インターフェイス (**Circuits/VCs & Network Interfaces**)**]** を選択します。
- ステップ **2** 次のいずれかの操作を実行します。
	- クイック フィルタ フィールド内のいずれかを使用して、特定の回線または VC を検索します。たとえ ば、[タイプ(Type)] フィールドに「L3VPN」と入力して、そのタイプのすべての回線と VC をリス トするか、[サービサビリティ(Serviceability)] クイック フィルタ フィールドをクリックし、[ダウン (Down)] を選択して、現在停止しているすべての回線と VC を表示します。
	- トポロジマップで特定の回線またはVCを表示するには、そのラジオボタンをクリックし、**[**アクショ ン(**Actions**)**]** > **[**トポロジに表示(**Show in Topology**)**]** を選択します。
	- 回線または VC を選択した状態で、[アクション(Actions)] メニューを使用して回線または VC を有 効化し、パフォーマンス テストを実行します。
	- 回線および VC の作成、変更、削除、または強制削除を行うには、[回線/VC およびネットワーク イン ターフェイス(Circuits/VCs & Network Interfaces)]ページのツールバーにある該当するボタンをクリッ クします。これにより、プロビジョニング ウィザードが開きます。

#### 検出された回線**/VC** の特定と管理

CiscoEPNManagerは、既存のネットワーク回線/VCを検出し、回線/VCリストに表示します。 検出された回線/VC には、システムによって自動的に名前が付けられます。EVC の名前は **EvcLink** で始まります (EvcLink Vpls Bridge 318#318#VFIVPLS2 541549 10.56.23.48#1 な ど)。

回線/VC が検出されると、光回線、CE 回線、または L3VPN 回線/VC のいずれであるかが識別 されますが、CE回線/VCの正確なタイプを識別することはできません。たとえば、CE回線/VC は [タイプ(Type)] 列に **EVC** が表示されますが、EPL や E-LAN などの EVC のタイプは表示 されません。光学系の場合は、回線の正確なタイプが表示されます。 (注)

検出された回線/VC では、次の操作を実行できます。

- 検出された回線/VC を名前別に回線/VC リストで識別するか、または状態(**Discovered**) 別に回線/VC のテーブルで識別します。
- 検出された回線/VC に関する詳細を、回線/VC のエンドポイントを含めて [回線/VC 360 (Circuit/VC 360)] ビューに表示します。
- ネットワーク トポロジ上に回線/VC のオーバーレイを表示します。
- 回線/VC の障害情報を表示します。
- 検出された回線/VCを昇格させます。その後でその回線は編集または削除できます(光回 線と選択した EVC に適用されます)。変更/[削除前の検出された回線](#page-30-0)/VCの昇格 (31 ペー [ジ\)を](#page-30-0)参照してください。

• パフォーマンス テストを実行します。

#### 暗黙的な回線の表示**/**非表示

別の回線の基盤または「伝送」回線である場合、その回線は暗黙的回線と分類されます。たと えば、OCHTRAIL回線は、OCHCC回線の伝送回線(および暗黙的回線)である場合がありま す。デフォルトでは、すべての回線が回線リストに表示されます。ただし、必要に応じて、暗 黙的回線をリストから非表示にすることができます。暗黙的回線が非表示の場合、それらの回 線はリストには表示されませんが、[回線 360(Circuit/VC 360)] ビューの [伝送回線(Carrying Circuits)] タブに表示できます。

暗黙的回線を回線リストから非表示にするには、次の手順を実行します。

- ステップ1 左側のサイドバーから、[管理 (Administration) ] > [設定 (Settings) ] > [システム設定 (System Settings) ] を選択します。
- ステップ **2** [システム設定(SystemSettings)]メニューから、[回線/VC(Circuits/VCs)] > [回線/VCの表示(Circuits/VCs Display)] を選択します。
- <span id="page-28-0"></span>ステップ3 [暗黙的回線/VC の表示 (Show Implicit Circuits/VCs) ] チェックボックスをオフにします。

# ユーザー定義フィールドに基づいた回線**/VC**リストのフィ ルタ処理とエクスポート

ユーザー定義フィールドを作成し、そのフィールドに値を割り当て、それを回線/VCに関連付 けることができます。その後に、ユーザー定義フィールドに基づいて回線/VCリストの並べ替 え、フィルタ処理、エクスポートがきます。

たとえば、サービスへの影響に基づいて回線/VCリストをフィルタ処理する場合は、次の操作 を行う必要があります。

- 「サービスへの影響(Service Impact)」という名前のユーザー定義フィールドの作成
- •ユーザー定義フィールドの「サービスへの影響 (Service Impact) ] を関連付ける回線/VC の 選択
- [サービスへの影響(Service Impact] フィールドへの値( [重大(Critical)]、[中 (Moderate) ]、または [低 (Low) ]) の割り当て
- サービスへの影響の値に基づいた回線/VCリストの並べ替え、フィルタ処理、およびエク スポート

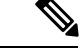

(注) 最大 10 個のユーザー定義フィールドを作成できます。

ステップ **1** ユーザー定義フィールドを作成するには、次のいずれかを実行します。

- **[**管理(**Administration**)**]** > **[**設定(**Settings**)**]** > **[**システム設定(**System Settings**)**]** > **[**全般(**General**)**]** > **[**ユーザー定義フィールド(**User Defined Fields**)**]** を選択した後、[+] アイコンをクリックして新しい ラベルと説明を作成します。[保存 (Save)] をクリックします。
	- [管理(Administration)] メニューからはユーザー定義フィールドに値を割り当てることはで きません。 (注)
- **[**インベントリ(**Inventory**)**]** > **[**その他(**Other**)**]** > **[**回線**/VC** およびネットワーク インターフェイス (**Circuits/VCs & Network Interfaces**)**]** を選択し、回線/VC を選択した後、**[**アクション(**Actions**)**]** > **[**ユーザー定義フィールドの管理(**Manage User Defined Fields**)**]** を選択します。[+] アイコンをクリッ クし、ユーザー定義フィールド、説明、および値を作成します。[保存 (Save) ] をクリックします。
- **[**マップ(**Map**)**]**>**[**トポロジマップ(**TopologyMaps**)**]**>**[**ネットワークトポロジ(**NetworkTopology**)**]** を選択し、[回線/VC (Circuits/VCs) ] タブに移動して回線/VC のリストの下にある [回線/VC (Circuits/VCs)] ハイパーリンクをクリックします。回線/VC の拡張テーブルが別のウィンドウで開 きます。回線/VCを選択し、**[**アクション(**Actions**)**]** > **[**ユーザー定義フィールドの管理(**Manage User Defined Fields**)**]** を選択します。[+] アイコンをクリックし、ユーザー定義フィールド、説明、および 値を作成します。[保存 (Save) ] をクリックします。
- ステップ **2** [回線/VCおよびネットワークインターフェイス(Circuits/VCs & Network Interfaces)]ページまたは回線/VC の展開テーブルで、ページの右上にある [設定 (Settings) ] アイコンをクリックし、[列] を選択します。
- ステップ **3** 作成したユーザー定義フィールドを選択し、[閉じる(Close)] をクリックします。割り当てられた値を持 つユーザー定義フィールドは、回線/VC のテーブル内の列として表示されます。
- ステップ **4** テーブルの右上の [設定(Settings)] アイコンの横にある [エクスポート(Export)] アイコンをクリックす ると、テーブルのデータがファイル(CSV 形式)にエクスポートされます。

ユーザー定義フィールドは、**[**管理(**Administration**)**]** > **[**設定(**Settings**)**]** > **[**システム設定 (**System Settings**)**]** > **[**一般(**General**)**]** > **[**ユーザー定義フィールド(**User Defined Fields**)**]** からのみ削除できます。

### <span id="page-29-0"></span>回線に関連付けられているルートの表示

ネットワーク トポロジの [ルート (Routes) ] ドロップダウン メニューを使用して、回線オー バーレイ内の回線に関連付けられている特定のルートを表示します。CiscoEPNManagerはサー ビス内のリンクからルートを計算します。また、選択したルートに基づいてオーバーレイを フィルタ処理することもできます。

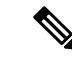

この機能は、ポイントツーポイントCEサービス、光回線、およびCEMサービスでのみサポー トされています。 (注)

- ステップ **1** 左側のサイドバーから、**[**マップ(**Maps**)**]** > **[**トポロジ マップ(**Topology Maps**)**]** > **[**ネットワーク トポロ ジ(**Network Topology**)**]** を選択します。
- ステップ **2** [デバイス グループ(Device Groups)] リストから、必要なグループを選択します。Cisco EPN Manager は [回線/VC(Circuit/VCs)] タブの選択したグループに関連付けられている回線のリストを表示します。
- ステップ3 [回線/VC (Circuit/VCs) ] をクリックし、表示する回線を選択します。
- ステップ **4** [ルート(Routes)] ドロップダウン リストから、必要なルート タイプを選択します。
	- (注) ルート タイプは、選択した回線で設定されたルートに基づいています。

## <span id="page-30-0"></span>変更**/**削除前の検出された回線**/VC**の昇格

検出された回線は、変更または削除する前に昇格させる必要があります。昇格後、回線/VCの プロビジョニング状態は [正常に昇格(Promote Successful)] に変更されます。

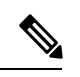

昇格は、光回線、MPLS-TE、SR-TE、および追加設定のないLMI、QoS、G.8032、ICCP-SMな どの基本的なEVCでサポートされています。基盤のコアがVPLS (E-LANおよびE-Tree EVCs) の場合は昇格がサポートされます。検出された回線/VCを昇格できない場合は、変更または削 除できません。また、回線エミュレーションのサービス、単方向サービス、双方向サービス、 および L3VPN サービスの昇格もサポートされています。 (注)

CFM ドメイン名、CFM ドメインレベル、メンテナンスなどの CFM パラメータを使用した CE サービスの昇格。関連付けられた[名前のタイプ(Name Type)]、[ITU キャリアコード(ITU Carrier Code) ]、[ITU MEG ID コード(ITU MEG ID Code)]、[継続性チェック間隔(Continuity check interval)]、および [IPSLA プローブ(IPSLA probes)] がサポートされています。[メンテ ナンス(Maint)] で [ITU] が選択されている場合、ITU キャリアコードと ITU MEG ID コード が表示されます。関連付けられた[名前のタイプ(NameType)]ドロップダウンリスト。XRデ バイスでの IPSLA プローブのカスタムプロファイル名のプロモーションはサポートされてい ません。サービスはカスタムプロファイル名を使用してプロモーションされますが、サービス の変更時にはリストされません。

ME1200 デバイスを除き、IOS XE デバイスと IOS XR デバイスでの ICC ベースの CFM 設定の 昇格がサポートされています。ICC ベースの CFM は、EVPN VPWS ではサポートされていま せん。EVPN ベースの E-LAN サービスは、昇格ではサポートされていません。

検出された回線/VC を昇格させるには、次の手順を実行します。

#### 始める前に

L3VPN サービスを正常に昇格させるには、L3VPN サービスのルート識別子が **rd device ip:number** の形式で指定されていることを確認します。

次に例を示します。

vrf definition vdvvgfr420  **rd 10.104.120.133:420** vpn id 36B:420 **1** address-family...

- ステップ **1** 左側のサイドバーのメニューから、**[**マップ(**Maps**)**]** > **[**トポロジマップ(**TopologyMaps**)**]** > **[**ネットワー ク トポロジ(**Network Topology**)**]** の順に選択します。[ネットワーク トポロジ(Network Topology)] ウィ ンドウが開きます。
- ステップ **2** [デバイス グループ(Device Groups)] ボタンをクリックして、必要なグループを選択します。
- ステップ **3** [回線/VC(Circuit/VCs)]タブに移動し、[回線/VC(Circuit/VCs)]リンクをクリックして、選択したグルー プ内の回線/VC の拡張テーブルを開きます。
- ステップ **4** 昇格させる検出された回線/VC を選択します。

デバイスから検出されたものの、昇格されていない L3VPN サービスを識別するには、プロビジョニング ステータスが [なし (None) ] の L3VPN サービスをフィルタ処理で除外します。また、L3VPN サービスの [名前(Name)]フィールドを使用して、検出されたサービスを識別することもできます。検出されたL3VPN サービスの [名前(Name)] フィールドは、サービス固有の VLAN ID で表されます。

デバイスから検出されたものの、昇格されていないMPLSTEサービスを識別するには、プロビジョニング ステータスが [なし(None)] の MPLS TE サービスをフィルタ処理で除外します。MPLS TE サービスの [名前(Name)] フィールドを使用して、検出されたサービスを識別することもできます。

- ステップ **5 Modify** をクリックします。プロビジョニング ウィザードが開きます。
- ステップ **6** 光回線の場合は、必要に応じて回線を変更し、**Create** をクリックします。
- ステップ **7** EVC の場合は、次の手順を実行します。
	- a) [エンドポイントの詳細 (Endpoint Details) ]ページで、エンドポイントを選択します。選択したエンド ポイントに関連するフィールドが下に表示されます。
	- b) ドロップダウン リストから UNI または ENNI を選択してエンドポイントのタイプを指定し、エンドポ イントの名前を入力します。UNI の場合は、バンドル属性と多重化属性を設定することもできます。
	- c) 次のエンドポイントを選択し、そのタイプ、名前、および属性を定義します。
	- d) **Next** をクリックします。
	- e) [検出されたサービスの管理(Manage Discovered Service)] の [サービスの詳細(Service Details)] ペー ジでサービスの [タイプ (Type) ] を選択します。リスト内の使用可能なタイプは、定義したエンドポ イントのタイプと UNI オプションから派生します。たとえば、[All to one Bundling] オプションで UNI を定義した場合、リストでは EPL、EP-LAN、および EP-Tree が使用できるようになります。ENNI を 定義した場合は、アクセスEPLのみがリスト内で使用できるようになります。必要に応じて、前に戻っ てエンドポイントを再定義できます。
	- f) サービスに名前を付けます。必要に応じて説明を入力し、顧客を指定します。
	- g) E-Tree EVC の場合は、[エンドポイントの指定 (Endpoint Designation) ] テーブルで各エンドポイント のロール(ルートまたはリーフ)を指定します。ここで指定するロールは、デバイスで設定されてい るロールと一致する必要があります。
- h) **Save**をクリックします。EVCは[回線/VC(Circuit/VCs)]リストに新しい名前で表示され、そのステー タスは [作成済み (Created) ] および [展開済み (Deployed) ] になります。
- i) これで、リスト内の昇格された EVC を選択して変更または削除できるようになります。
- ステップ **8** L3VPN サービスの場合は、次の手順を実行します。
	- a) サービスに名前を付けます。必要に応じて説明を入力して顧客を指定し、[次へ(Next)] をクリック します。
	- b) [展開アクション(Deployment Action)] ドロップダウン メニューで、VPN サービス昇格プロセスの完 了時に取得する必要があるタスク([プレビュー(Preview)] または [展開(Deploy)])を指定し、[次 へ(Next)] をクリックします。
	- c) UNI 名、MTU 値、およびサービス多重化を有効にするかどうかを指定します。
	- d) **Save**をクリックします。L3VPNサービスは[回線/VC(Circuit/VCs)]リストに新しい名前で表示され、 そのステータスは [正常に昇格(Promote Successful)] になります。
	- e) これで、昇格した L3VPN サービスをリストから選択し、変更または削除できるようになります。
- ステップ **9** MPLS TE トンネル サービスの場合は、次の手順を実行します。
	- a) 必要に応じて、サービスに名前を付けます。必要に応じて説明を入力して顧客を指定し、[次へ(Next)] をクリックします。
	- b) [保存 (Save) ] をクリックします。MPLS TE トンネル サービスは [回線/VC (Circuit/VCs) ] リストに 表示され、そのステータスは [正常に昇格 (Promote Successful) ] になります。
	- c) これで、昇格したMPLSTEトンネルサービスをリストから選択し、変更または削除できるようになり ます。
	- アフィニティと優先度のデフォルト値は、トンネルの昇格後に変更フローで再設定されます。 動作中のパスのロックダウンで検出されたMPLSTEトンネルは、変更および昇格時にロックダウ ンが消失します。 (注)

### <span id="page-32-0"></span>回線**/VC** の変更

プロビジョニング状態が定義済み、導入済み、失敗、または検出済みとなっている回線/VCに は、変更を加えることができます。プロビジョニング状態の詳細については[、回線または](#page-1-0) VC の状態 (2[ページ\)](#page-1-0)を参照してください。

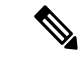

UNIまたはエンドポイントの選択は変更できません。ただし、UNIの名前は変更できます。別 のデバイスをエンドポイントにする場合は、既存の回線/VC を削除してから新しい回線/VC を 作成する必要があります。 (注)

E-LAN EVC および E-TREE EVC については、エンドポイント(サイト)を追加または削除で きます。

回線/VC に変更を加えるには、次の手順に従います。

ステップ **1** 左側のサイドバーのメニューから、**[**マップ(**Maps**)**]** > **[**トポロジマップ(**TopologyMaps**)**]** > **[**ネットワー ク トポロジ(**Network Topology**)**]** の順に選択します。

[ネットワーク トポロジ (Network Topology) ] ウィンドウが開きます。

- ステップ **2** ツールバーで [デバイス グループ(Device Groups)] をクリックし、必要なグループを選択します。
- ステップ **3** [回線/VC(Circuits/VCs)] タブをクリックし、変更を加える回線または VC のオプション ボタンをクリッ クします。
- ステップ **4** [回線/VC(Circuits/VCs)]ペインのツールバーで、鉛筆の形をした([変更(Modify)])アイコンをクリッ クします。

プロビジョニング ウィザードが開き、選択した回線または VC の情報が表示されます。

<span id="page-33-0"></span>ステップ **5** 必要に応じて回線または VC を編集してから、再び展開します。キャリア イーサネット [ネットワークの](bk-cisco-evolved-programmable-network-manager-5-1-2-user-and-administrator-guide_chapter16.pdf#nameddest=unique_647) EVC [のプロビジョニング](bk-cisco-evolved-programmable-network-manager-5-1-2-user-and-administrator-guide_chapter16.pdf#nameddest=unique_647)および光/DWDM [ネットワークの回線のプロビジョニング](bk-cisco-evolved-programmable-network-manager-5-1-2-user-and-administrator-guide_chapter16.pdf#nameddest=unique_648)を参照してください。

## 回線をアクティブにする (光)

光回線をアクティブにして、トラフィックが通過しているかどうかを判断することができま す。ネットワーク内で検出され、展開された回線をアクティブにすることができます。また、 回線の管理ステータスはダウンにする必要があります。

- ステップ **1** 左側のサイドバーから、**[**マップ(**Maps**)**]** > **[**トポロジ マップ(**Topology Maps**)**]** > **[**ネットワーク トポロ ジ(**Network Topology**)**]** の順に選択します。
- ステップ **2** [デバイス グループ(Device Groups)] ボタンをクリックし、対象の回線/VC を作成したデバイス グループ を選択します。
- ステップ **3** [回線/VC(Circuits/VCs)] タブで、アクティブにする光回線を特定し、情報アイコンをクリックして、そ の [回線/VC 360 (Circuit/VC 360) ] ビューにアクセスします。
- ステップ **4 [**アクション(**Actions**)**]** > **[**アクティブ化(**Activate**)**]** を選択して、トラフィックが光回線を通過するよう にします。
	- また、[回線/VC の詳細(Circuit/VC Details)] ウィンドウやマルチレイヤ トレース ビューから光 回線をアクティブにすることもできます。回線/VC[の表示](bk-cisco-evolved-programmable-network-manager-5-1-2-user-and-administrator-guide_chapter3.pdf#nameddest=unique_144)および回線/VC[の完全なルートをトレー](bk-cisco-evolved-programmable-network-manager-5-1-2-user-and-administrator-guide_chapter18.pdf#nameddest=unique_307) [スおよび可視化する](bk-cisco-evolved-programmable-network-manager-5-1-2-user-and-administrator-guide_chapter18.pdf#nameddest=unique_307)を参照してください。 (注)

ステップ5 光回線を再展開します。

光回線を非アクティブにして、それを通過するトラフィックを停止することもできます。ネッ トワーク内で回線が検出され、展開されており、回線の管理状態がアップになっていることを 確認します。**[**アクション(**Actions**)**]** > **[**非アクティブ化(**Deactivate**)**]** をクリックします。

## <span id="page-34-0"></span>回線の復元 (光)

光回線で連続して複数の障害が発生し、障害が発生した回線が新しいルートで再ルーティング される場合には、光回線を復元できます。

次の条件を満たす光回線を復元または復帰できます。

- •回線のプロビジョニング状態が [展開済み (Deployed) ] または [検出済み (Discovered) ] である。
- •回線の [復元(Restoration)] 属性が true に設定されている。
- •回線の復元モードが手動 (manual) または自動 (automatic) に設定されている。

光回線を復元するには、次の手順を実行します。

- ステップ **1** 左側のサイドバーから、**[**マップ(**Maps**)**]** > **[**トポロジ マップ(**Topology Maps**)**]** > **[**ネットワーク トポロ ジ(**Network Topology**)**]** の順に選択します。
- ステップ **2** [デバイス グループ(Device Groups)] ボタンをクリックし、障害が発生した光回線が含まれているデバイ ス グループを選択します。
- ステップ **3** [回線/VC(Circuits/VCs)] タブで、障害が発生した光回線を見つけ、情報アイコンをクリックして、その 回線の [回線/VC 360(Circuit/VC 360)] ビューを表示します。
- ステップ **4 Actions > Restoration Actions > Upgrade Restore** を選択し、障害が発生した光回線をアクティブなルート にアップグレードし、障害が発生した古いルートを削除します。
	- また、[回線/VC詳細情報 (Circuit/VCDetails) ]ウィンドウとマルチレイヤトレースビューから、 障害が発生した回線を復元することもできます。回線/VC [の表示お](bk-cisco-evolved-programmable-network-manager-5-1-2-user-and-administrator-guide_chapter3.pdf#nameddest=unique_144)よび回線/VC [の完全なルート](bk-cisco-evolved-programmable-network-manager-5-1-2-user-and-administrator-guide_chapter18.pdf#nameddest=unique_307) [をトレースおよび可視化する](bk-cisco-evolved-programmable-network-manager-5-1-2-user-and-administrator-guide_chapter18.pdf#nameddest=unique_307)を参照してください。 (注)

アップグレード復元オプションは、復元できない回線に対しては無効になります。

復元が有効になっている場合、必要に応じて制約を追加できます。

OCH-Trail WSON 回線の NCS2K デバイスでは、回線が **[**リバーティブ(**Revertive**)**]** として設定 されている場合にのみ、復元ステータスパラメータが **[**復元(**Restored**)**]** に設定されます。

元のルートが障害から回復したときに、光回線を元のルートに復帰させることもできます。 **Actions > Restoration Actions > Manual Revert** をクリックします。

## <span id="page-34-1"></span>回線の再ルーティング(光回線)

サービスを中断することなくネットワークのメンテナンス作業を行うために、回線を現用パス から保護パスに再ルーティングできます。再ルーティング操作は、Cisco EPN Manager でプロ ビジョニングまたは検出されたすべての WSON 回線に対して有効です。

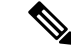

- 復旧状態が「復旧済み」または「復元可能」となっている回線には、再ルーティング操作を実 行することはできません。 (注)
- ステップ **1** 左側のサイドバーから、**[**マップ(**Maps**)**]** > **[**トポロジ マップ(**Topology Maps**)**]** > **[**ネットワーク トポロ ジ(**Network Topology**)**]** の順に選択します。
- ステップ **2** [デバイス グループ(Device Groups)] ボタンをクリックし、対象の回線/VC を作成したデバイス グループ を選択します。
- ステップ **3** [回線/VC(Circuits/VCs)] タブで、再ルーティングする光回線を見つけ、その情報アイコンをクリックし て回線/VC の 360 度ビューにアクセスします。
- ステップ **4** 回線に定義された現用パスまたは保護パス経由でトラフィックを再ルーティングするには、**[**アクション (**Actions**)**]** > **[**再ルーティング アクション(**Reroute Actions**)**]** > **[**現用パス(**Working Path**)**]** または [保 護パス (Protected Path) ]の順に選択します。
	- マルチレイヤトレースビューから光回線を再ルーティングすることもできます。回線/VC[の完全](bk-cisco-evolved-programmable-network-manager-5-1-2-user-and-administrator-guide_chapter18.pdf#nameddest=unique_307) [なルートをトレースおよび可視化する](bk-cisco-evolved-programmable-network-manager-5-1-2-user-and-administrator-guide_chapter18.pdf#nameddest=unique_307) を参照してください。 (注)

# <span id="page-35-0"></span>回線**/VC** のプロビジョニングされたバージョンと検出さ れたバージョンの比較と調整

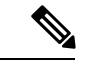

この機能は、キャリアイーサネットVC、回線エミュレーション、およびシリアルサービスで のみサポートされています。 (注)

Cisco EPN Manager を使用して回線/VC をプロビジョニングすると、関連する CLI コマンドが 回線/VC に参加しているデバイス上に設定されます。Cisco EPN Manager を使用して回線/VC がプロビジョニングされると、システムはネットワークからプロビジョニングされた回線/VC を検出します。場合によっては、プロビジョニング後にデバイスに設定変更が加えられた場合 など、プロビジョニングされたCLIと検出されたCLIに相違がある場合があります。CiscoEPN Manager では、回線/VC のプロビジョニングされたバージョンと検出されたバージョンを比較 して、その相違が表示された調整レポートを生成できます。レポートに基づいて、検出された バージョンを保持するか、プロビジョニングされたバージョンに戻すかを決定できます。検出 されたバージョンを保持する場合、 Cisco EPN Manager の回線/VC は、このバージョンと同期 されます。

比較および調整機能は、[回線/VC (Circuit/VCs) ] テーブルからアクセスします。

回線/VC検出状態が[欠落(Missing)]か、あるいはプロビジョニング状態が[なし(None)]、 [進行中(In Progress)]、または [正常に削除(Delete Succeeded)] の場合は、機能が無効にな ります。

回線/VC を比較および調整するには、次の手順を実行します。

- ステップ1 システム内のすべての回線/VC の完全なテーブル ([インベントリ (Inventory) ] > [その他 (Other) ] > [回 線/VC およびネットワーク インターフェイス(Circuit/VCs and Network Interfaces)])、または特定のデバ イスグループの回線/VC のリスト ([マップ (Maps) 1>[ネットワーク トポロジ (Network Topology) 1> [回線/VC (Circuit/VCs) 1タブ > [回線/VC (Circuit/VCs) 1リンク) のいずれかの回線/VC のテーブルを開 きます。
- ステップ **2** [回線/VC(Circuit/VCs)] テーブルで、必要な回線/VC を見つけて選択します。
- ステップ3 [アクション (Actions) 1> [調整レポート (Reconciliation Report) 1を選択します。

比較レポートが表示され、回線/VC 内の特定のデバイスでプロビジョニングされた属性と検出された属性 の相違が表示されます。プロビジョニングされた属性と検出された属性の間に相違がない場合は、レポー トに「使用可能なデータがありません(No data available)」と表示されます。

- EVPN ベースのサービスの場合、RD、RT、およびコントロールワードなどの EVI パラメータは レポートから除外されます。 (注)
- ステップ **4** レポートを確認したら、検出されたバージョンを回線/VC の現在のバージョンとしてデータベースに保存 するか、またはプロビジョニングされたバージョンに戻すことができます。ページの上部で、[プロビジョ ニング済み (Provisioned) ]または[検出済み (Discovered) ]オプションボタンを選択し、[調整 (Reconcile) ] をクリックします。

[プロビジョニング済み(Provisioned)]を選択した場合は回線/VCが再展開され、元のプロビジョニングさ れた回線/VCの属性値がデバイス上に設定されます。[検出済み(Provisioned)]を選択した場合、検出され た回線/VC はデータベースに保存され、このバージョンは元がプロビジョニングされたバージョンに置き 換わります。プロビジョニングステータスは、調整アクションが成功したかどうかを示します。

<span id="page-36-0"></span>ステップ **5** 調整を完了するために入力が必要な場合は、プロビジョニングウィザードが起動されます。必要な情報を 入力し、回線/VC 再展開します。

### 回線での保護切り替えアクションの開始(光)

光回線で保護切り替えアクションを開始して、トラフィックを1つのパスから別のパスに切り 替えることができます。たとえば、光回線内のトラフィックが動作中のパスを流れ、動作中の パスが破損します。この回線で保護切り替えアクションを開始して、トラフィックを動作中の パスから保護パスに切り替えることができます。

保護切り替えアクションは、1+1または1+1+Rの保護タイプが有効になっている光回線でのみ 開始できます。保護タイプの詳細については、OTN [回線タイプの回線セクション参照を](bk-cisco-evolved-programmable-network-manager-5-1-2-user-and-administrator-guide_chapter16.pdf#nameddest=unique_684)参照 してください。 (注)

保護切り替えアクションを開始するには、次の手順を実行します。

- ステップ **1** 左側のサイドバーから、**[**マップ(**Maps**)**]** > **[**トポロジ マップ(**Topology Maps**)**]** > **[**ネットワーク トポロ ジ(**Network Topology**)**]** を選択します。
- ステップ **2** [デバイス グループ(Device Groups)] をクリックし、必要な回線/VC が作成された場所を選択します。
- ステップ3 [デバイスグループ (Device Groups) 1ポップアップ ウィンドウを閉じます。
- ステップ4 [ネットワークトポロジ (Network Topology) ]ウィンドウで[回線/VC (Circuits/VCs) ]をクリックします。
- ステップ **5** [回線/VC(Circuits/VCs)] タブで、必要な回線/VC を見つけて、その回線/VC 名の横にある [i] アイコンを クリックします。[回線/VC360 (Circuit/VC360)]ビューが別のポップアップウィンドウに表示されます。
- ステップ **6 [**アクション(**Actions**)**]** > **[**保護アクション(**Protection Actions**)**]**を選択し、必要な保護切り替えアクショ ンを選択します。

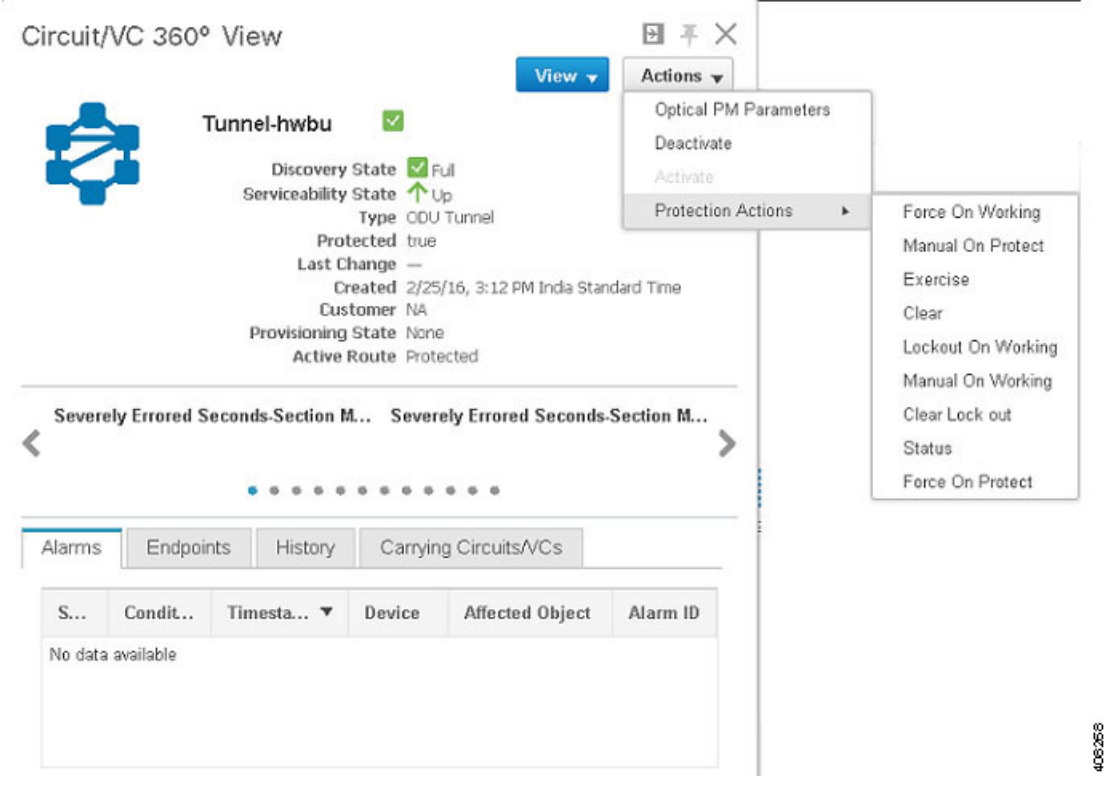

次の表に、各保護切り替えアクションの詳細な説明を示します。

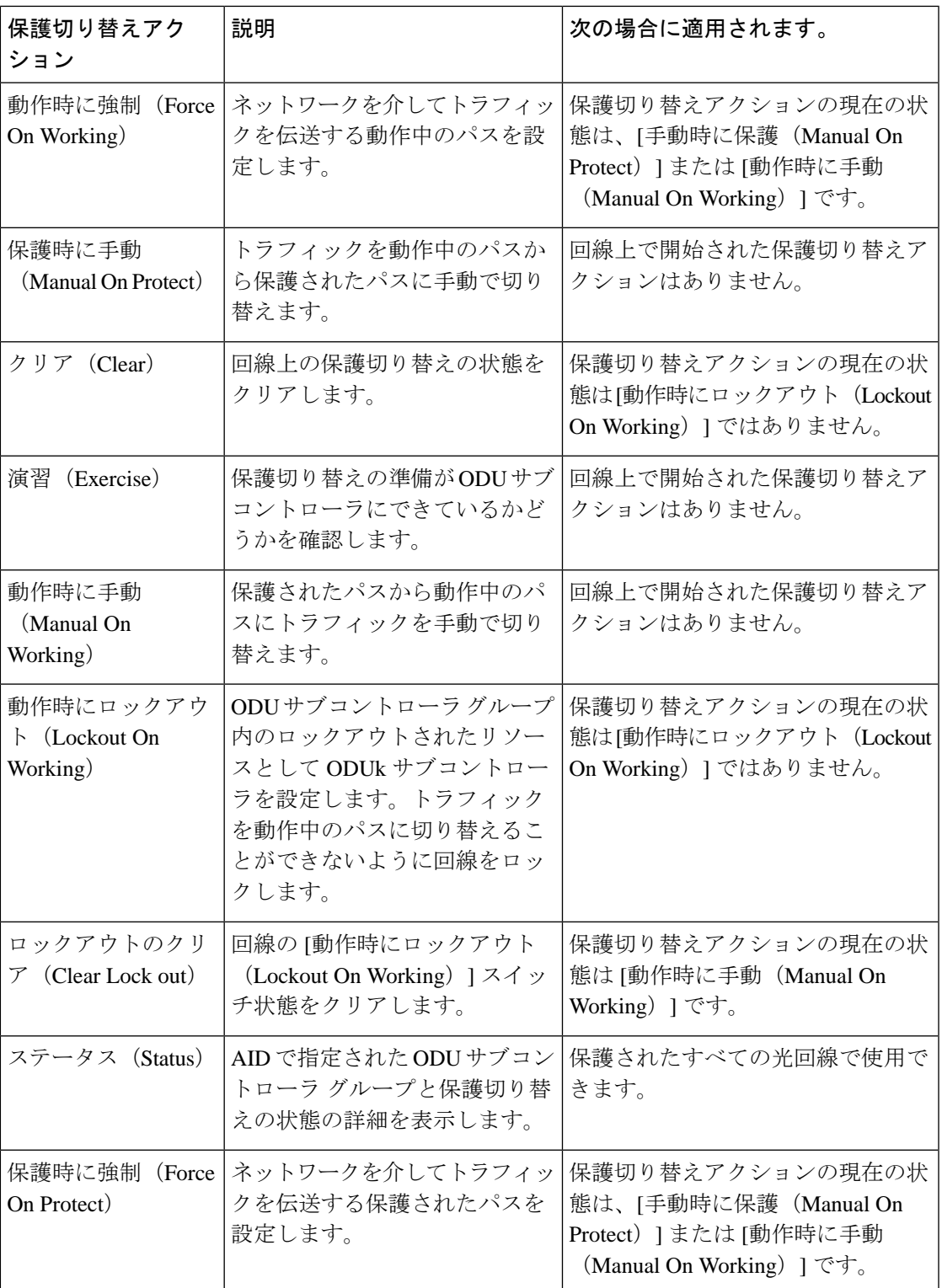

### <span id="page-39-0"></span>回線**/VC** の再同期

プライマリまたは検出状態がダウンしている、または参加デバイス間にリンクが見つからない など、回線/VC に問題がある場合は、回線を再同期できます。Cisco EPN Manager は、問題を 解決するためのベスト エフォートで、回線を参加デバイスと同期させます。

回線/VC を再同期するには、次の手順を実行します。

ステップ1 次のいずれかのページにアクセスします。

- [回線/VC360(Circuit/VC360)]ビュー。回線/VC[の情報をすばやく取得する:](#page-14-0)[回線/VC360(Circuit/VC 360) | ビュー (15 ページ) を参照してください。
- [回線/VC の詳細(Circuit/VC Details)] ウィンドウ。回線/VC [に関する総合情報の取得:](#page-21-0)[回線/VC 詳細 情報 (Circuit/VC Details) ] [ウィンドウ](#page-21-0) (22 ページ) を参照してください。
- [マルチレイヤトレース(Multi-Layer Trace)] ビュー。[回線のすべてのルートのトレースと視覚化を](bk-cisco-evolved-programmable-network-manager-5-1-2-user-and-administrator-guide_chapter8.pdf#nameddest=unique_306)参 照してください。

<span id="page-39-1"></span>ステップ **2 [**アクション(**Actions**)**]** > **[**再同期(**Resync**)**]**を選択します。

再同期アクションの進行中に、回線の検出状態が[再同期(Resync)]に変わります。アクショ ンが完了すると、検出状態が [完全(Full)] または [部分(Partial)] に変わります。

## サービス検出の再同期

デバイスに競合が生じている場合は、サポートされているシリアルサービス、IOTCEM、およ び IOT CEM バリアント X.21 C 3794、MPLS-TE、CE、L3VPN、SR-TE、CEM over T1/E1/E3/T3/SONET/SDH のサービスを再同期できます。

[サービス 360 (Service 360) ] ビュー領域で、[アクション (Action) ] ドロップダウンリストか ら[再同期(Resync)]を選択して関連エンティティを更新します。つまり、特定のサービスに 関連するサービスの再同期を実行できます。

[検出状態(Discovery State)] フィールドに現在の状態を表示します。再同期されたステータ スとタイムスタンプが [手動再同期状態(Manual Resync State)] に表示されます。 (注)

## <span id="page-39-2"></span>回線**/VC** の削除

回線/VC の削除または強制的な削除を選択できます。

プロビジョニング状態が [作成成功(Create Succeeded)]、[変更成功(Modify Succeeded)] ま たは [作成失敗(Create Failed)]、[変更失敗(Modify Failed)]、[削除失敗(Delete Failed)] の 回線/VC を削除できます。

ネットワーク管理者は、[回線/VC (Circuit/VCs) ] ウィンドウで選択したサービスの MPLS TE トンネルとレイヤ3リンクを強制的に削除できます。このオプションは、以前の削除操作で障 害が発生した場合や、サービスが見つからない状態にある場合に使用できます。失敗したプロ ビジョニングの削除状態にある回線/VC は強制的に削除できます。回線/VC を強制的に削除す ると、Cisco EPN Manager データベースからも削除されます。この回線/VC は回線/VC のテー ブルに表示されなくなります。

<u>/N</u>

ただし、強制削除オプションでは、回線/VCに参加している一部のデバイスから設定が削除さ れないことがあります。デバイスを手動でクリーンアップする必要があります。 注意

(注) 強制削除オプションは、光回線では使用できません。

回線/VC を削除または強制削除するには、次の手順に従います。

ステップ **1** 左側のサイドバーのメニューから、**[**マップ(**Maps**)**]** > **[**トポロジマップ(**TopologyMaps**)**]** > **[**ネットワー ク トポロジ(**Network Topology**)**]** の順に選択します。

[ネットワークトポロジ (Network Topology) 1ウィンドウが開きます。

- ステップ **2** ツールバーで [デバイス グループ(Device Groups)] をクリックし、必要なグループを選択します。
- ステップ **3** [回線/VC(Circuits/VCs)] タブをクリックし、削除する回線または VC のオプション ボタンをクリックし ます。
- ステップ **4** [回線/VC(Circuits/VCs)] ペインのツールバーから次のいずれかを実行します。
	- [X](削除)アイコンのドロップダウンリストから[強制削除(ForceDelete)]を選択します。確認メッ セージが表示されます。対応するジョブが [ジョブ(Jobs) ] ダッシュボードに作成されるため、進行 状況を監視できます。ジョブが完了すると、回線/VCが Cisco EPN Manager データベースから削除され ます。
	- [X](削除)アイコンをクリックします。プロビジョニング ウィザードが開き、選択した回線または VC の情報が表示されます。
- ステップ **5 Next** をクリックして [サービスの詳細(Service Details)] ページに移動します。
- ステップ **6** [展開(Deploy)] エリアで、削除操作の完了時点で予期される内容を指定します。
	- [デバイスとCisco EPN Managerから回線またはVCを削除する(Delete the circuit or VC from devices and Cisco EPN Manager)]:回線または VC に参加するすべてのデバイスから設定が削除され、またデータ ベースからも設定が削除されます。回線または VC が回線と VC の表に表示されず、回線または VC の 履歴もなくなります。
- [デバイスのみから回線または VC を削除する(Delete the circuit or VC from devices only)]:回線と VC の履歴はデータベースに残りますが、回線または VC に参加しているデバイスから、関連するすべて の設定が削除されます。
	- これらのオプションは、「失敗(failed)」ステータス(例:[作成失敗(Create failed)]、[変 更失敗(Modify failed)] など)の EVC/OVC を削除する場合にのみ、ウィザードで使用でき ます。 (注)

ステップ **7** [展開アクション(Deployment Action)] フィールドで次のように操作します、

- 実際の展開前に、関連デバイスに展開される設定を表示するには **Preview** を選択します。
- 変更内容をプレビューせずに展開するには **Deploy** を選択します。
- ステップ **8 Submit** をクリックします。
	- •前のステップで [プレビュー(Preview) ] を選択した場合は、[設定のプレビュー(Preview Config)] ページが表示されます。変更点に問題がなければ **Deploy** をクリックします。
	- •前のステップで [展開(Deploy) ] を選択した場合は、設定がデバイスに即時に展開されます。

展開が完了すると確認メッセージが表示されます。

回線/VC に参加している各デバイスの設定、設定エラー、ロールバック設定、およびロール バック設定エラーの詳細を表示するには、拡張テーブル内の [削除済み回線/VC(Deleted Circuits/VCs)] タブの [プロビジョニング(Provisioning)] 列の横にある [i] アイコンをクリッ クします。[i] アイコンは、[なし(None)] を除くすべてのプロビジョニング状態で使用でき ます。拡張テーブルへのアクセス方法については[、ネットワークトポロジマップからのアラー](bk-cisco-evolved-programmable-network-manager-5-1-2-user-and-administrator-guide_chapter8.pdf#nameddest=unique_275) [ム、ネットワークインターフェイス、回線](bk-cisco-evolved-programmable-network-manager-5-1-2-user-and-administrator-guide_chapter8.pdf#nameddest=unique_275)/VC、およびリンクの詳細テーブルの表示を参照し てください。

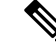

(注)

CiscoEPN Managerを使用せずに、別のEMSを介して、またはCLI、NETCONF、TL1インター フェイスを介して Cisco EPN Manager によって管理されているデバイスの回線を削除しても、 CiscoEPNManagerでは回線は自動的に削除されません。回線を削除するには、[削除(Delete)] または [強制削除(Force Delete)] オプションを使用する必要があります。

# <span id="page-41-0"></span>**L3VPN** サービスの削除または強制削除

Cisco EPN Manager を使用して最初に作成された L3VPN サービスを削除または強制削除できま す。検出されたものの、Cisco EPN Manager を使用して作成されていない L3VPN サービスは削 除できません。

L3VPN サービスを削除または強制削除するには、次の手順を実行します。

- ステップ **1** 左側のペインで、**[**マップ(**Maps**)**]** > **[**ネットワーク トポロジ(**Network Topology**)**]** を選択します。
- ステップ2 [回線/VC (Circuits/VCs) 1パネルで [回線/VC (Circuits/VCs) 1リンクをクリックし、Cisco EPN Manager 内 のすべてのサービスを表示します。
- ステップ **3** 削除または強制削除するサービスを選択します。[名前(Name)]フィルタにサービス名を入力して目的の L3VPN サービスをフィルタ処理で除外してから、[X]([削除(Delete)])アイコンをクリックします。
- ステップ **4** または、[回線/VC(Circuits/VCs)] ペインのツールバーから次のいずれかを実行します。
	- a) 削除するサービスを選択し、[X] ([削除(Delete)]) アイコンをクリックします。 プロビジョニング ウィザードが開き、選択した回線または VC の情報が表示されます。 [次へ(Next)] をクリックして [サービスの詳細(Service Details)] ページに移動します。 [L3VPN プロビジョニング(L3VPN Provisioning)] ウィザードに、選択した L3VPN に関連付けられて いる VRF、エンドポイントおよびその他の詳細が表示されます。
	- b) [X](削除)アイコンのドロップダウンリストから[強制削除(Force Delete)]を選択します。確認メッ セージが表示されます。対応するジョブがジョブ ダッシュボード(**[**管理(**Administration**)**]** > **[**ダッ シュボード(**Dashboard**)**]** > **[**ジョブ ダッシュボード(**Job Dashboard**)**]** > **[**ユーザー ジョブ(**User Jobs**)**]** > **[**回線の強制削除(**Force Delete Circuit**)**]**)に作成され、進行状況を監視できます。ジョブが 完了すると、レイヤ 3 リンクは Cisco EPN Manager データベースから削除されます。

また、GUI からサービスの削除を継続できない場合は、[強制削除(Force Delete)] オプションを使用しま す。

- ステップ **5** [送信(Submit)] をクリックして、デバイスにプッシュする設定をプレビューします。
- ステップ **6** 設定を再検討してから [展開(Deploy)] をクリックして確認します。展開が完了すると確認メッセージが 表示されます。

選択した L3VPN サービスがデバイスから削除されます。

- 選択したL3VPNサービスで統合ルーティングおよびスイッチング(BVI/仮想インターフェイス) を使用している場合、L3VPNサービスを削除すると、関連付けられているBVI/仮想インターフェ イスがデバイスから自動的に削除されます。L3VPN サービスに関連付けられている BGP および VRF の設定も削除されます。 (注)
- **ステップ7 選択した L3VPN** がデバイスから削除されたことを確認するには、[回線/VC(Circuit/VCs)] リストから L3VPN サービスの完全なリストを表示します。
- ステップ **8** 強制削除されたサービスのデバイス設定を表示するには、[削除された回線/VC(Deleted Circuit/VCs)] タ ブの [履歴(History)] タブの [プロビジョニング(Provisioning)] 列の横にある [i] アイコンをクリックし ます。[回線 /VC 360\* ビュー(Circuit/VC 360\* View)] ウィンドウで、[なし(None)] を除くすべてのプロ ビジョニング状態で使用できる[i]アイコンをクリックし、選択したデバイスの設定の詳細を表示します。

図 **<sup>1</sup> :** 回線**/VC 360\*** ビュー(**Circuit/VC 360\* View**)

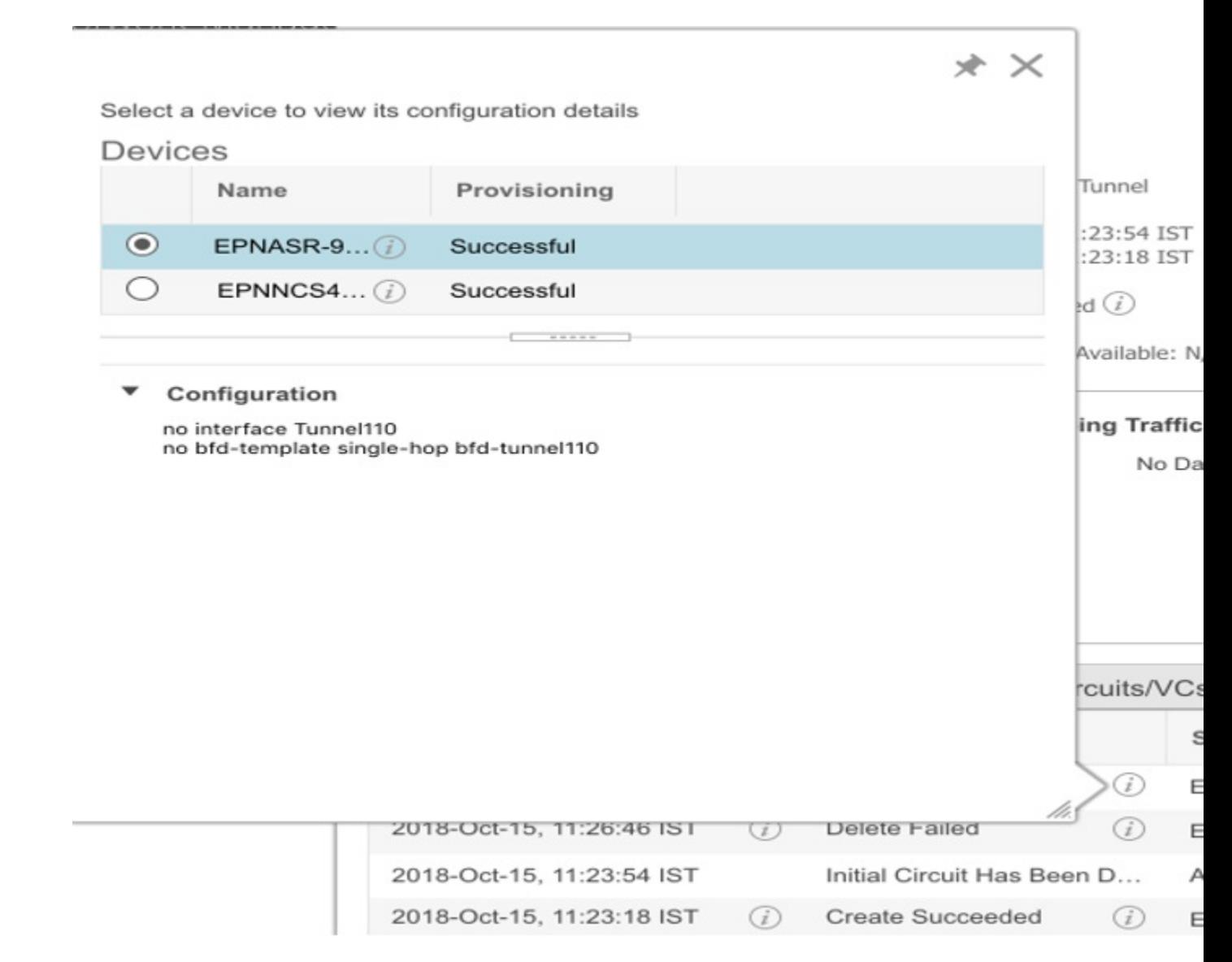

# <span id="page-43-0"></span>**L3VPN** サービス エンドポイントの削除

CiscoEPN Managerを使用して作成されたL3VPNサービスの場合、そのサービスのL3VPNサー ビス エンドポイントを削除できます。検出されたものの、Cisco EPN Manager を使用して作成 されていない L3VPN サービスに関連付けられているエンドポイントは削除できません。

L3VPN サービス エンドポイントを削除するには、次の手順に従います。

- ステップ **1** 左側のサイドバーで、**[**マップ(**Maps**)**]** > **[**ネットワークトポロジ(**Network Topology**)**]** の順に選択しま す。
- ステップ2 [回線/VC (Circuits/VCs)]パネルで [回線/VC (Circuits/VCs)] リンクをクリックし、Cisco EPN Manager 内 のすべてのサービスを表示します。
- ステップ **3** 削除するサービスを選択します。[名前(Name)] フィルタにサービス名を入力して、目的の L3VPN サー ビスをフィルタリングできます。
- ステップ **4** 鉛筆の形をした [変更(Modify)] アイコンをクリックします。 [L3VPN プロビジョニング (L3VPN Provisioning) | ウィザードに、選択した L3VPN に関連付けられている VRF、エンドポイントおよびその他の詳細が表示されます。
- ステップ **5** [エンドポイントの削除(Delete Endpoint)] を選択し、[次へ(Next)] をクリックします。
- ステップ **6** 選択した L3VPN サービスとの関連付けを解除する IP エンドポイントを選択します。単一エンドポイント の VRF の場合、エンドポイントを削除すると VRF が無効になり、ダングリング VRF として機能するよう になります。この無効になったVRFに新しいエンドポイントを関連付けるには、VRFの属性を編集する必 要があります。
- ステップ **7** [次へ(Next)] をクリックして、デバイスにプッシュされる設定をプレビューします。
- <span id="page-44-0"></span>ステップ **8** 設定を確認してから [展開(Deploy)] をクリックし、デバイスへの変更を確認して展開します。 選択した L3VPN サービス エンドポイントがデバイスから削除されます。

## **MPLS TE** サービスの削除または強制削除

[計画(Planned)]、[成功(Succeeded)]、[失敗(Failed)]、または [なし(None)] のプロビ ジョニング状態にある MPLS TE サービスを削除または強制削除できます。プロビジョニング 状態の詳細については[、回線または](#page-1-0) VC の状態 (2ページ)を参照してください。

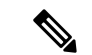

- CEM サービスまたはキャリア イーサネット 回線/VC で MPLS TE サービスを使用している場 合は、MPLS TE サービスを削除できません。 (注)
- ステップ **1** 左側のペインから、**[**マップ(**Maps**)**]** > **[**トポロジ マップ(**Topology Maps**)**]** > **[**ネットワーク トポロジ (**Network Topology**)**]** を選択します。
- ステップ **2** [デバイス グループ(Device Groups)] をクリックし、必要な回線/VC が作成された場所を選択します。
- ステップ **3** [デバイス グループ(Device Groups)] ポップアップ ウィンドウを閉じます。
- ステップ **4** [ネットワークトポロジ(Network Topology)]ウィンドウで[回線/VC(Circuits/VCs)]をクリックします。
- ステップ **5** [回線/VC(Circuit/VCs)] タブで、回線/VC のリストの下にある [回線/VC(Circuit/VCs)] ハイパーリンク をクリックします。
- ステップ **6** 回線/VC が表示されているテーブルで、削除する MPLS TE サービスを選択します。
- **ステップ7** [削除 (Delete) 1アイコンまたは [強制削除 (Force Delete) 1をクリックしてプロビジョニング ウィザード を開き、選択した MPLS TE サービスの情報を表示します。
- ステップ **8** [展開アクション(Deployment Action)] ドロップダウン リストから、次のいずれかを選択します。
	- [プレビュー(Preview)]:実際の展開前に、関連するデバイスに展開される設定を表示します。 ●[展開 (Deploy) 1:変更内容をプレビューせずにそれらを展開します。
- ステップ9 [送信 (Submit) ] をクリックします。
	- •前のステップで [プレビュー (Preview) ] を選択した場合、Cisco EPN Manager は [プレビューの設定 (Preview Config)] ページを表示します。変更点に問題がなければ、[展開(Deploy)] をクリックし ます。
	- 前のステップで [展開(Deploy)] を選択した場合、Cisco EPN Manager はその設定をデバイスにすぐに 展開します。

強制削除されたサービスのデバイス設定の詳細を表示するには、[回線/VC360\* (Circuit/VC360\*) 1ウィン ドウの [履歴(History)] タブの [プロビジョニング(Provisioning)] 列の横にある [i] アイコンをクリック します。[i] アイコンは、[なし (None) ] を除くすべてのプロビジョニング状態で使用できます。

Cisco EPN Manager は、展開が完了すると確認メッセージを表示します。

# <span id="page-45-0"></span>プロビジョニングされたネットワークインターフェイス の管理

Cisco EPN Manager は、プロビジョニングされた回線/VC とは別にネットワーク インターフェ イスの詳細を表示および管理できるように、ネットワーク インターフェイス(UNI または ENNI)としてプロビジョニングされたインターフェイスのテーブルを提供します。このテー ブルには、識別情報、そのデバイスが属しているデバイス、デバイス上の実際のインターフェ イス、ネットワークインターフェイスが現在参加しているサービスの数など、各ネットワーク インターフェイスに関する情報が表示されます。

次の情報を表示できます。

- 特定のデバイス グループ内のネットワーク インターフェイス([ネットワーク トポロジ (Network Topology)] ウィンドウから)。
- Cisco EPN Manager で管理されるすべてのネットワーク インターフェイス([インベントリ (Inventory)] メニューから)。

[編集(Edit)] ボタンをクリックすると、ネットワーク インターフェイスを編集できます。こ れにより、必要に応じてネットワーク インターフェイスを変更できるウィザードが起動しま す。ネットワークインターフェイスが複数のサービスに関連付けられている場合、編集操作は それらのすべてのサービスに影響することに注意してください。

ネットワーク インターフェイスは、どの回線にも参加していない限り削除できます。

- **ステップ1** 特定のデバイスグループに属しているネットワークインターフェイスを表示および管理するには、次の手 順を実行します。
	- a) 左側のサイドバー メニューから、**[**マップ(**Maps**)**]** > **[**トポロジ マップ(**Topology Maps**)**]** > **[**ネット ワーク トポロジ(**Network Topology**)**]** の順に選択します。
	- b) [デバイス グループ(Device Groups)] ボタンをクリックして、必要なグループを選択します。
	- c) [回線/VC (Circuit/VCs) 1タブで、[ネットワーク インターフェイス (Network Interfaces) 1ハイパーリ ンク(テーブルの下)をクリックします。
- ステップ **2** CiscoEPNManagerで管理されているすべてのネットワークインターフェイスを表示および管理するには、 **[**インベントリ(**Inventory**)**]** > **[**その他(**Other**)**]** > **[**ネットワークインターフェイス(**NetworkInterfaces**)**]** を選択します。

### ネットワーク インターフェイスの削除

UNI/ENNIが現在どの回線にも参加していない場合は、[ネットワークインターフェイス(Network Interfaces)] テーブルから UNI/ENNI を削除できます。

ネットワーク インターフェイスを削除するには、次の手順を実行します。

- ステップ **1** 左側のサイドバーで、**[**マップ(**Maps**)**]** > **[**トポロジ マップ(**Topology Maps**)**]** > **[**ネットワーク トポロジ (**Network Topology**)**]** の順に選択します。
- ステップ **2** [デバイス グループ(Device Groups)] ボタンをクリックして、必要なグループを選択します。
- ステップ **3** [回線/VC(Circuit/VCs)] タブで、[ネットワーク インターフェイス(Network Interfaces)] ハイパーリンク をクリックして [ネットワーク インターフェイス(Network Interfaces)] テーブルを表示します。
- ステップ **4** 削除するネットワークインターフェイスを選択し、[削除(Delete)]ボタンをクリックします。ネットワー ク インターフェイスが 1 つ以上の回線/VC に参加している場合、[削除(Delete)] ボタンは無効になりま す。[回線/VC 数(No. of Circuit/VCs)] 列には、ネットワーク インターフェイスが含まれている回線/VC の 数が表示されます。

I

#### ネットワーク インターフェイスの削除

٦